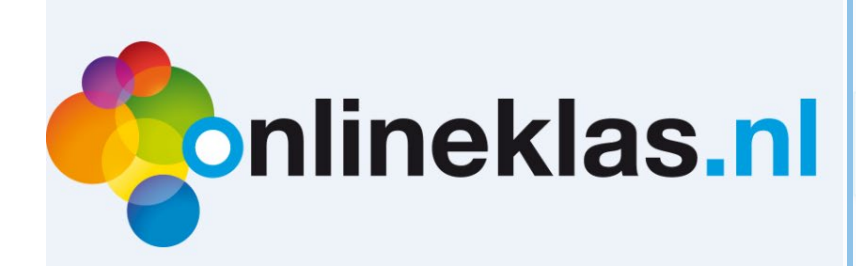

# Handleiding Bibliotheek.net Versie 3.0

Uitgeverij Onlineklas Bibliotheek.net versie 3.0 Handleiding versie 1.6 - 2020

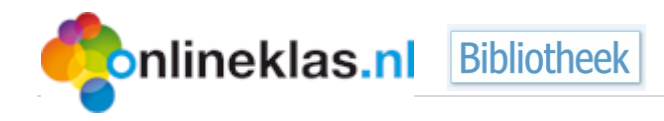

Handleiding Onlineklas - Bibliotheek is een uitgave van Uitgeverij Onlineklas.

De handleiding is bestemd voor het gebruik van de Onlineklas-Bibliotheekmodule.

#### **Onlineklas**

Bezoekadres

Grotestraat 126, 7471 BS Goor

#### **Helpdesk**

T: 0546 55 65 05 (alleen tijdens kantooruren).

E: [helpdesk@onlineklas.nl](mailto:helpdesk@onlineklas.nl)

W: www.onlineklas.nl

#### © 2020 Onlineklas

Alle rechten voorbehouden. Niets uit deze uitgave mag worden verveelvoudigd, opgeslagen in een geautomatiseerd gegevensbestand, of openbaar gemaakt, in enige vorm of op enige wijze, hetzij elektronisch, mechanisch, door fotokopieën, opname, Internet, of enige andere manier, zonder voorafgaande schriftelijke toestemming van de uitgever.

Het kopiëren van delen ten behoeve van het gebruik van Onlineklas Bibliotheek is beperkt toegestaan.

Ondanks alle aan de samenstelling van de tekst besteedde zorg, kan noch de redactie noch de uitgever aansprakelijkheid aanvaarden voor eventuele schade, die zou kunnen voortvloeien uit enige fout, die in de uitgave en/of op de bijbehorende software kunnen voorkomen.

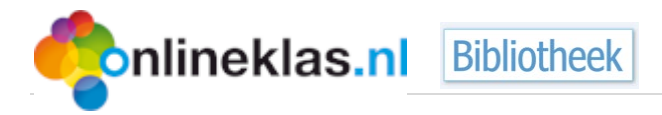

## Inhoud

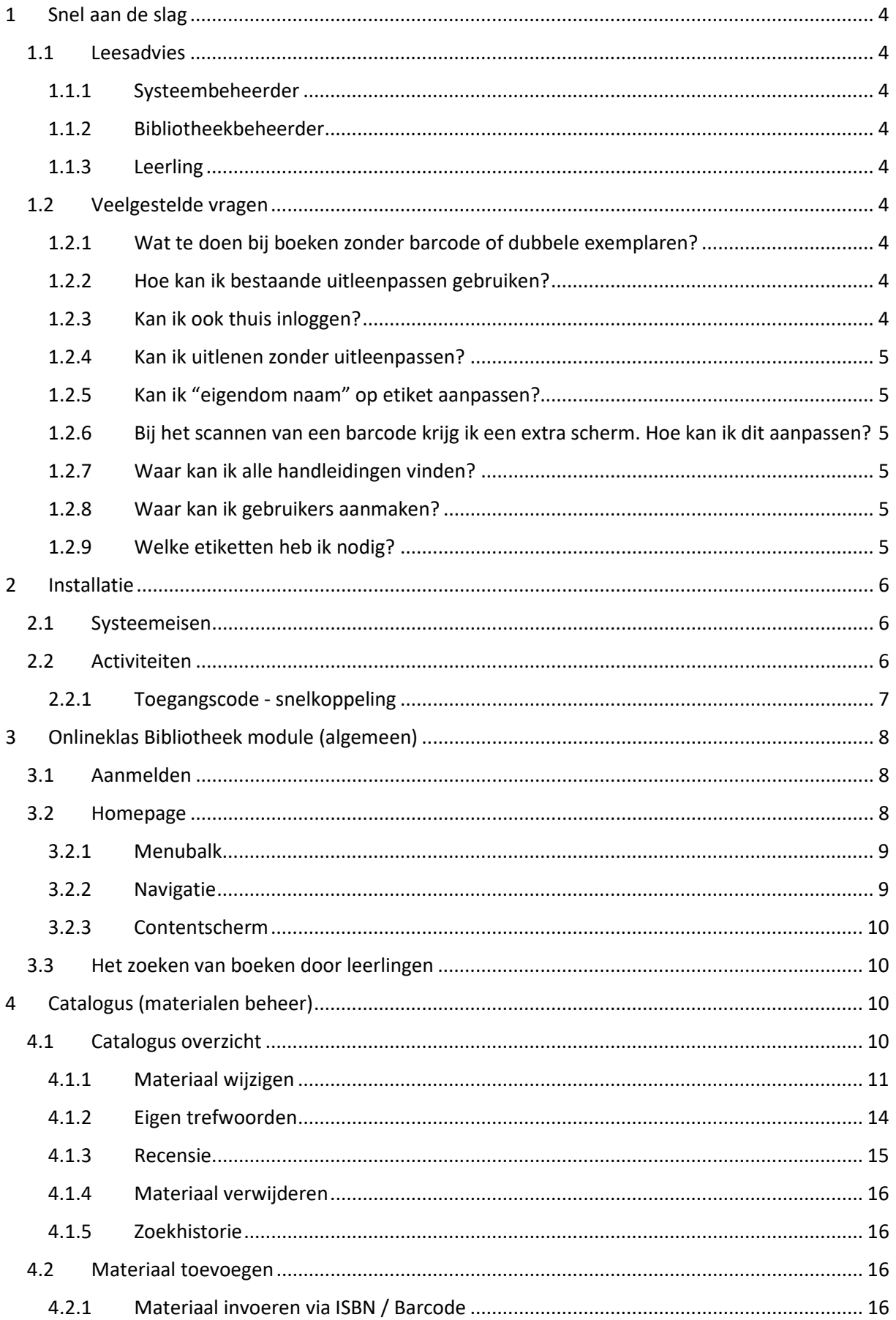

## **Conlineklas.nl** Bibliotheek

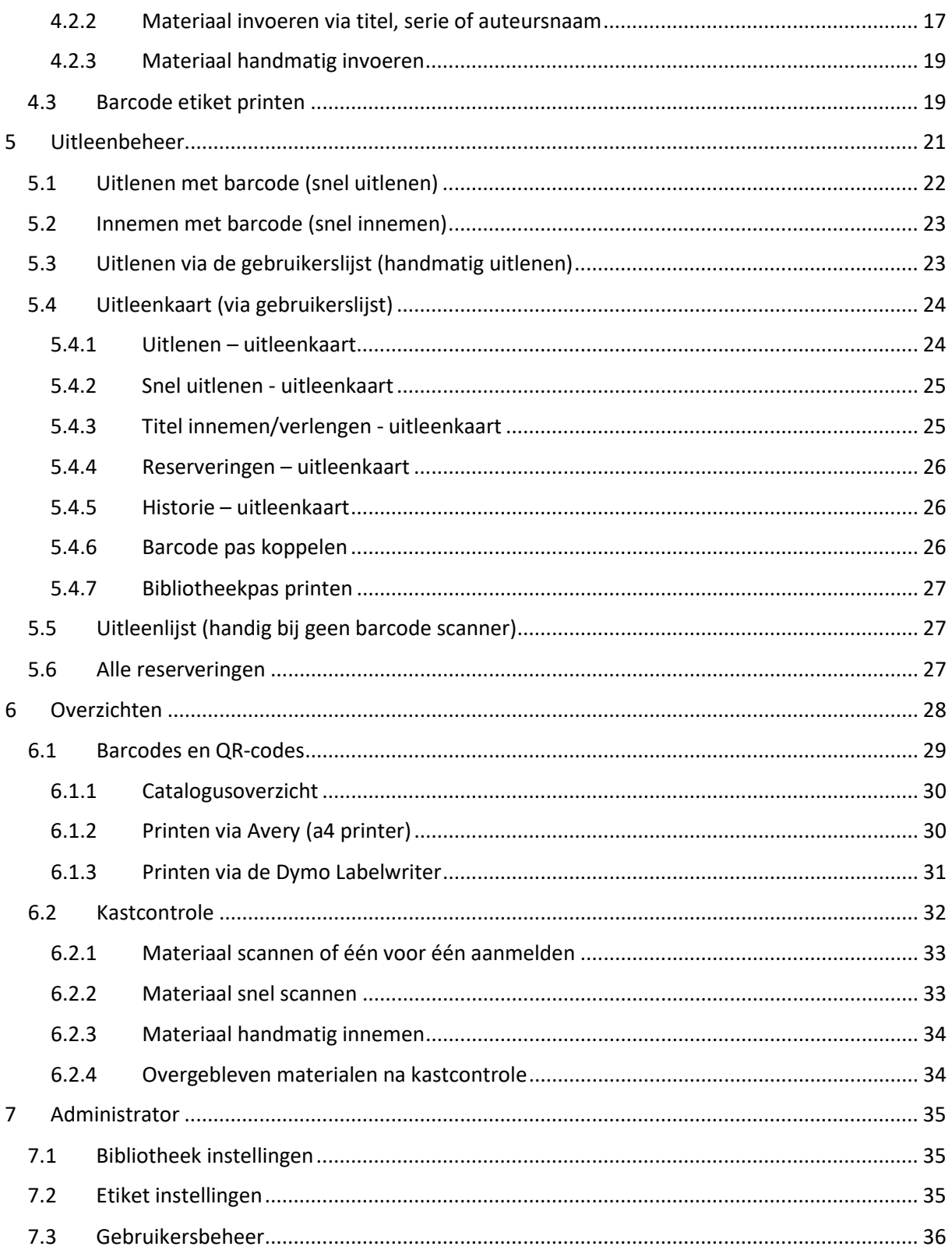

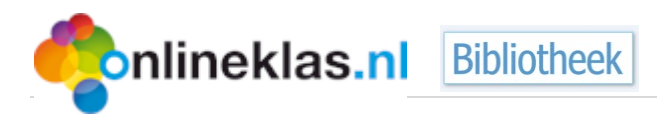

## <span id="page-4-0"></span>**1 Snel aan de slag**

#### <span id="page-4-1"></span>**1.1 Leesadvies**

Wilt u snel aan de slag met de Onlineklas-Bibliotheekmodule dan kunt u onderstaande stappen volgen afhankelijk van uw rol en/of functie in de bibliotheek:

#### <span id="page-4-2"></span>**1.1.1 Systeembeheerder**

- 1) Importeer uw leerlingen/leerkrachten via EDEX (zie hiervoor de Onlineklas Systeembeheerder handleiding).
- 2) Stel uw bibliotheek instellingen zoals uitleentermijn in (zie paragraaf [8.1](#page-35-1) [Bibliotheek instellingen\)](#page-35-1)
- 3) Uitleenpassen maken (zie hiervoor de Onlineklas Systeembeheerder handleiding).

#### <span id="page-4-3"></span>**1.1.2 Bibliotheekbeheerder**

- 1) Materialenbeheer
	- a) Materialen toevoegen (zi[e paragraaf 5.2](#page-16-2) Materiaal toevoegen)
	- b) Materialen wijzigen (zi[e paragraaf 5.1](#page-10-3) Catalogus overzicht)
- 2) Uitlenen / Innemen van materialen
	- a) Met barcode scanner (zi[e paragraaf 6.1](#page-22-0) en [paragraaf 6.2\)](#page-23-0)
	- b) Met barcode scanner (zi[e paragraaf](#page-23-1) 6.3)
- 3) Overzichten (zi[e hoofdstuk 7](#page-28-0) Overzichten)

#### <span id="page-4-4"></span>**1.1.3 Leerling**

De leerling gebruikt ook de Onlineklas bibliotheek is. De leerling heeft minder rechten en kan alleen zoeken in de catalogus.

## <span id="page-4-5"></span>**1.2 Veelgestelde vragen**

#### <span id="page-4-6"></span>**1.2.1 Wat te doen bij boeken zonder barcode of dubbele exemplaren?**

Alle boeken kunt u voorzien van een barcode. Elk materiaal heeft ook een unieke Onlineklas Bibliotheek barcode. U gaat naar het exemplaar dat dubbel is of geen barcode heeft en draait een nieuw barcode etiket uit (zie [Barcode etiket 5.3\)](#page-19-1)

#### <span id="page-4-7"></span>**1.2.2 Hoe kan ik bestaande uitleenpassen gebruiken?**

Als u al uitleenpassen heeft die voorzien zijn van een nummer of barcode, dan kunt u ze blijven gebruiken. U dient dan het nummer van de uitleenpas te koppelen aan de gebruiker (zie paragraaf [6.4.6\)](#page-26-2).

U kunt ook nieuwe uitleenpassen aanmaken via de menukeuze "Overzichten -> Gebruikers" (zie hoofdstu[k 7\)](#page-28-0). Indien u een nieuwe pas voor één gebruiker wilt aanmaken dan kunt u via de gebruikerslijst een nieuwe pas afdrukken. U klikt hiervoor op de juiste gebruiker. Vervolgens verschijnt bovenin de menuknop "bibliotheekpas printen".

#### <span id="page-4-8"></span>**1.2.3 Kan ik ook thuis inloggen?**

Ja, u kunt ook thuis inloggen.

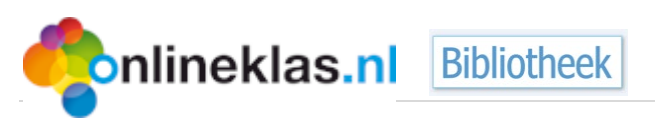

#### <span id="page-5-0"></span>**1.2.4 Kan ik uitlenen zonder uitleenpassen?**

Ja, u kunt dan de gebruikerslijst gebruiken en dan optie 'Snel uitlenen' als u een barcode scanner heeft (zie [6.4.2\)](#page-25-0). Indien u geen barcode scanner heeft, dan gebruikt u de optie 'Uitlenen' (zi[e 6.4.1\)](#page-24-1).

U kunt ook een barcodelijst printen via de menukeuze "Overzichten -> Gebruikers", u kunt dan zoeken op leerling en vervolgens de bijbehorende barcode scannen.

#### <span id="page-5-1"></span>**1.2.5 Kan ik "eigendom naam" op etiket aanpassen?**

Ja, u kunt zelf een naam opgeven dat op het etiket getoond moet worden. U kunt dit instellen via menukeuze "Administrator" en dan "Etiket gegevens" (zie paragraa[f 8.2\)](#page-35-2)

#### <span id="page-5-2"></span>**1.2.6 Bij het scannen van een barcode krijg ik een extra scherm. Hoe kan ik dit aanpassen?**

Een barcode scanner kunt u programmeren. Bij de meeste barcode scanners wordt een handleiding meegeleverd waarmee u dit kunt configureren. U dient de volgende stappen te volgen:

- Scan de barcode van "Start Configuration"
- Scan de barcode van "CR" (staat bij "output characters parameters")
- Scan de barcode van "Save Configuration"
- Scan de barcode van "Save parameters"

Raadpleeg altijd uw barcode scanner handleiding. De instructies kunnen afwijken.

#### <span id="page-5-3"></span>**1.2.7 Waar kan ik alle handleidingen vinden?**

De handleidingen kunt u vinden nadat u bent aangemeld in de diverse modules. In de leerkracht- en bibliotheekmodule staat een vraagteken knop (blauw rondje met vraagteken) rechtsboven in het scherm waarmee u de diverse handleidingen kunt raadplegen. In de leerlingmodule staan de handleidingen onder de tegeloptie "Beheer" en/of bij de lessen.

Deze handleiding beschrijft de bibliotheekmodule. Er zijn aparte handleidingen voor de systeembeheerder en leerlingen beschikbaar. Daarnaast zijn er aanvullende handleidingen voor diverse methodes en programma's zoals Onlineklas Verkeer, Onlineklas Topografie, TopOndernemers.

#### <span id="page-5-4"></span>**1.2.8 Waar kan ik gebruikers aanmaken?**

Het gebruikersbeheer is een functionaliteit voor de systeembeheerder. De systeembeheerder kan inloggen in de leerkrachtmodule en gebruikers bijvoorbeeld via EDEX aanmaken.

#### <span id="page-5-5"></span>**1.2.9 Welke etiketten heb ik nodig?**

De Onlineklas bibliotheek biedt diverse typen etiketten. De barcode en rug etiket kunnen via de Dymo Labelwriter (wij adviseren de Dymo Labelwriter 450) en via een gewone printer worden afgedrukt. De etiketten die hiervoor benodigd zijn:

- Barcode etiketten: Dymo labels nummer 99012. Deze zijn 89 mm breed en 36 mm hoog. Er staat LW op de verpakking (let op de hoogte).
- Rugetiketten: Dymo labels nummer 11354. Het etiket is 57mm x32mm. Een rol bevat 1000 etiketten, 1 rol per doosje.
- Avery etiketten: Avery L7159. Een A4 vel met 24 etiketten (adresetiketten). Het etiket is 63,5 x 33,9 mm.

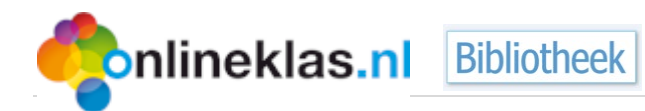

## <span id="page-6-0"></span>**2 Installatie**

#### <span id="page-6-1"></span>**2.1 Systeemeisen**

De minimale systeemvereisten zijn:

- Toegang tot het Internet
- PDF reader (voor documentatie)
- Internet Browser (zoals Google Chrome, Internet Explorer, Safari)

Onlineklas is speciaal ontwikkeld voor het gebruik op een tablet. Voor gebruik op tablet wordt Google Chrome als Internet Browser geadviseerd.

Onlineklas werkt met alle Internet browsers die HTML 5 ondersteunen op zowel laptop/desktop als tablet. Bij oudere Internet Browsers wordt geadviseerd om up te graden om alle opmaak elementen in Onlineklas correct te tonen.

Als u websites van derden gebruikt in Onlineklas dan is het mogelijk dat een website niet altijd correct wordt weergegeven op een tablet. Deze websites zijn niet tablet vriendelijk en gebruiken vaak flash dat niet ondersteunt wordt op een iPad. Er is wel een app beschikbaar die dit mogelijk maakt.

## <span id="page-6-2"></span>**2.2 Activiteiten**

Om Onlineklas te kunnen gebruiken, maakt u maximaal twee snelkoppelingen aan. Onlineklas bestaat namelijk uit diverse beheeromgevingen. Via de snelkoppelingen kunt u de leerling, leerkracht of de beheerder toegang geven tot de Onlineklas modules:

- 1. Leerkracht module: leerkracht.onlineklas.nl (beheer leerlingen, resultaten, rapportage)
- 2. Bibliotheek: bibliotheek.onlineklas.nl (beheer van titels, uitleenadministratie, catalogus, etc.)

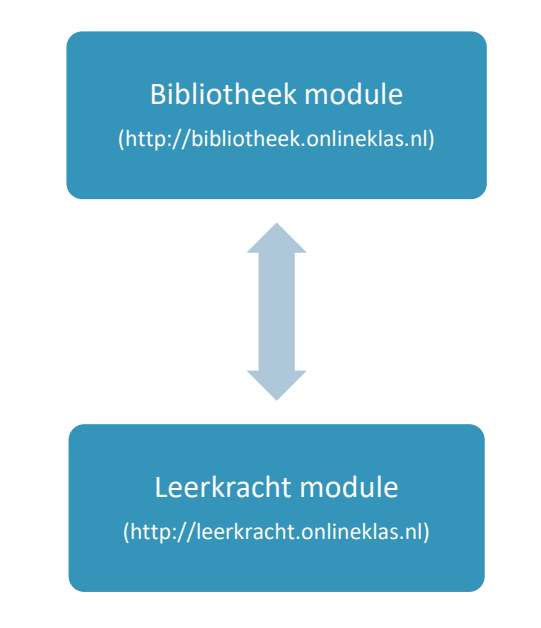

*Figuur 1: Verschillende modules*

De modules zijn met elkaar verbonden dat wil zeggen u logt in op de Bibliotheek module en afhankelijk van uw rechten kunt u ook naar de leerkracht module. Daarnaast kan de ICT beheerder

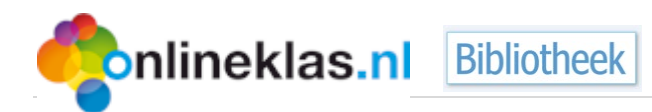

ook afzonderlijke snelkoppelingen aanmaken naar de modules. Bijvoorbeeld de bibliotheek ouders hebben alleen recht op de bibliotheek module en zet deze snelkoppeling in het netwerkprofiel van de ouders.

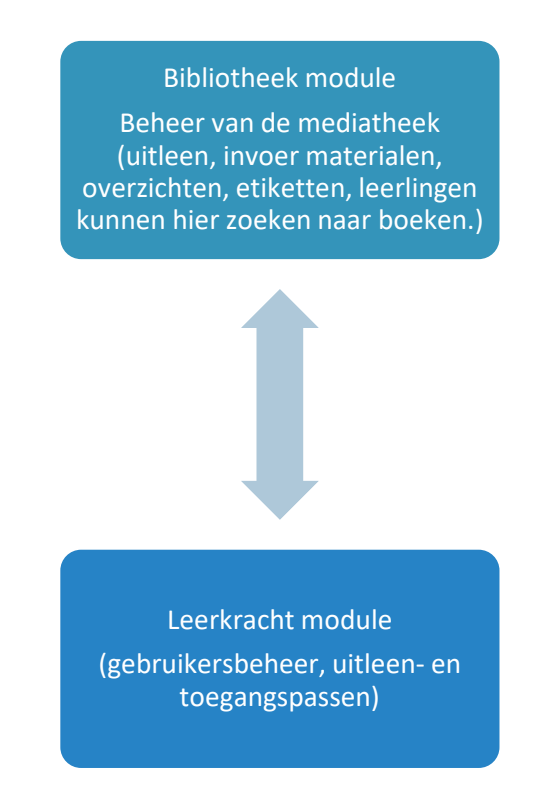

*Figuur 2: Bibliotheek in relatie tot de modules*

#### <span id="page-7-0"></span>**2.2.1 Toegangscode - snelkoppeling**

Nadat u een abonnement heeft afgesloten op Onlineklas-Bibliotheek, ontvangt u twee e-mails met toegangscodes:

- één mail voor de Onlineklas bibliotheekmodule
- één mail voor Onlineklas leerkrachtmodule

De bibliotheekmodule is te benaderen via de aparte bibliotheekmodule snelkoppeling (bibliotheek.onlineklas.nl).

De leerkrachtmodule is te benaderen via de bibliotheekmodule (administrator -> gebruikersbeheer zi[e hoofdstuk 8\)](#page-36-0) of via de link: leerkracht.onlineklas.nl.

Leerlingen kunnen met een unieke code inloggen op bibliotheek.onlineklas.nl om te zoeken naar boeken. Ook kunt u via de leerkrachtmodule gebruikerspassen uitdraaien zodat de leerlingen zelf thuis kunnen inloggen. Op elke pas staat deze unieke code zodat de leerling direct kan inloggen in zijn/haar omgeving.

#### **2.2.1.1 Leerkrachtmodule**

De leerkrachtmodule biedt een uitgebreide beheermodule waarin o.a. leerlingen aangemaakt kunnen worden via import van het EDEX XML-bestand of handmatig. Via de leerkrachtmodule kunt u

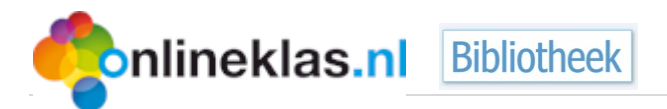

Als u alleen een licentie heeft op de bibliotheekmodule dan wordt de leerkrachtmodule hoofdzakelijk gebruikt voor gebruikersbeheer en de uitleenpaslijsten.

#### **2.2.1.2 Bibliotheekmodule**

Als u Onlineklas-Bibliotheek heeft besteld dan heeft u ook toegang tot de uitgebreide onderhoud- en uitleenmodule. Deze handleiding beschrijft deze module.

## <span id="page-8-0"></span>**3 Onlineklas Bibliotheek module (algemeen)**

Log in via bibliotheek.onlineklas.nl of via de snelkoppeling die u per e-mail heeft intvangen.

## <span id="page-8-1"></span>**3.1 Aanmelden**

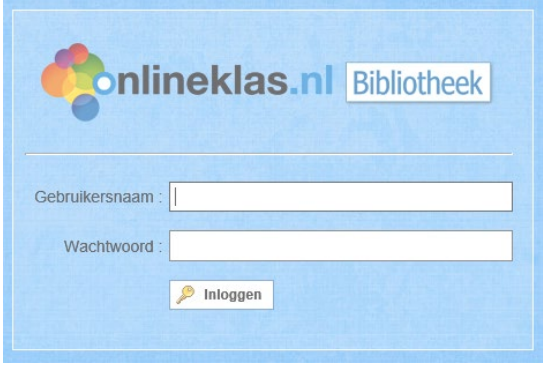

Ga naar bibliotheek.onlineklas.nl en vul gebruikersnaam en wachtwoord van de bibliotheek in en klik daarna op de knop Inloggen. Als u gebruik maakt van de snelkoppeling dan wordt het aanmeldscherm overgeslagen.

Bij het schoolaccount bestaat de gebruikersnaam uit 6 cijfers, meestal beginnend met 200… en het wachtwoord is standaard de postcode van uw school. U vindt deze in de bevestigingsmail van de Onlineklas-Bibliotheek-bestelling.

*Figuur 3: Aanmeldscherm*

## <span id="page-8-2"></span>**3.2 Homepage**

Nadat u bent aangemeld krijgt u de homepage te zien. De homepage heeft standaard de volgende onderdelen:

- **Menubalk** (bovenaan): een balk met menukeuze pictogrammen afhankelijk van de gekozen functionaliteit uit het navigatiedeel
- **Navigatiedeel**: afhankelijk van uw rechten kunt u naar de diverse onderdelen navigeren zoals de overzichten of catalogus
- **Contentscherm**: toont de informatie van het gekozen onderdeel. Dit kan een lijst zijn met alle titels, overzichten of invoer- en wijzigschermen.

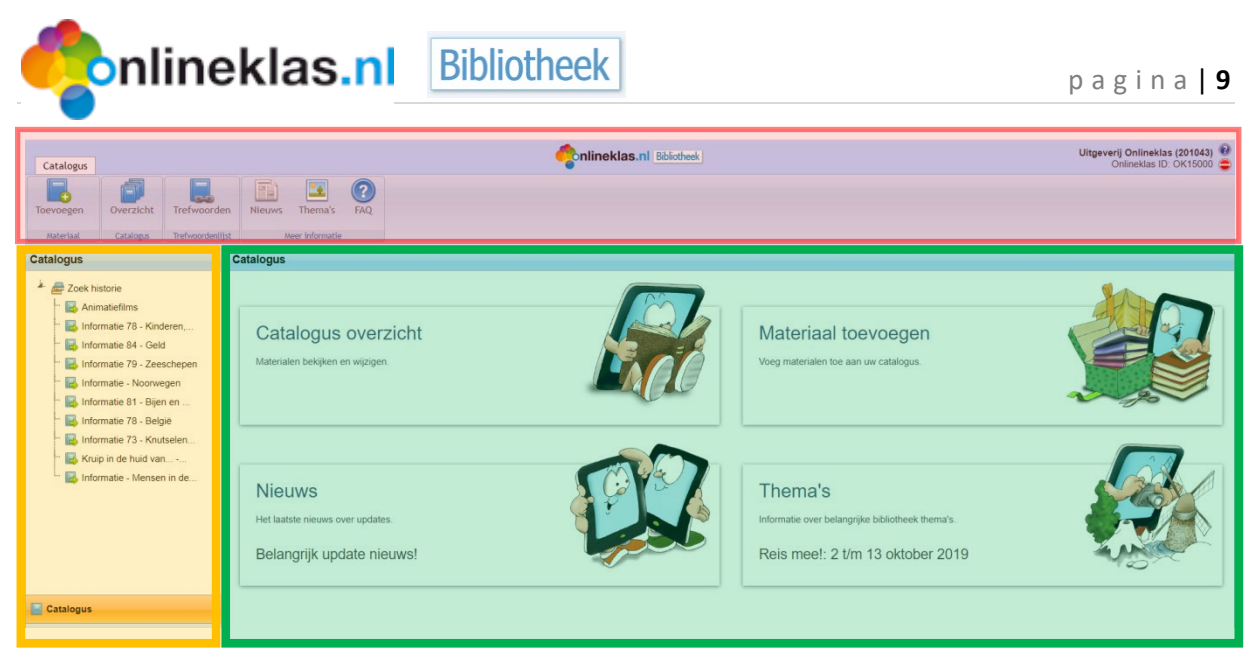

*Figuur 4: Homepage*

#### <span id="page-9-0"></span>**3.2.1 Menubalk**

Rechtsboven in het scherm ziet u onder welke school/bedrijfsnaam en licentienummer u bent aangemeld. Rechts van de schoolnaam vindt u twee icoontjes: een blauw rondje met vraagteken. Deze linkt u door naar de handleidingen van Onlineklas en de bibliotheek. Het andere icoontje is een rood rondje is een stopteken en hiermee logt u uit.

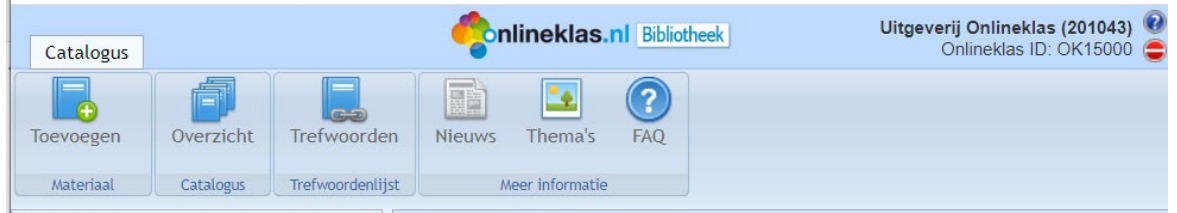

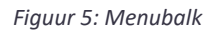

#### <span id="page-9-1"></span>**3.2.2 Navigatie**

Het navigatiedeel voor de bibliotheekmodule, links onderin het scherm, bevat de hoofdmenubalk met menukeuzen die afhankelijk zijn van uw rechten:

- **Catalogus**: toont de aanwezige materialen in uw schoolmediatheek. In dit onderdeel kunt u de catalogus raadplegen, maar ook materialen invoeren en onderhouden.
- **Uitleenbeheer**: Hiermee kunt u de materialen op diverse manieren uitlenen en innemen (barcode, titel, per gebruiker, etc.) en houdt u overzicht welke materialen bij wie aanwezig zijn.
- **Overzichten:** Een uitgebreide rapportage module met allerlei zoek- en filtermogelijkheden voor bijvoorbeeld catalogus en uitleenoverzichten. U kunt ook etiketten voor de boeken per dymo labelwriter uitdraaien of uitleenpassen aanmaken.
- **Administrator**: toont een overzicht van specifieke systeeminstellingen van de bibliotheek zoals uitleentermijn en etiket gegevens.

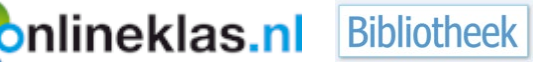

#### <span id="page-10-0"></span>**3.2.3 Contentscherm**

Dit deel van het scherm wijzigt automatisch afhankelijk van de gekozen menukeuze. Het kan een lijst tonen maar ook een scherm om bijvoorbeeld een materiaal in te voeren.

## <span id="page-10-1"></span>**3.3 Het zoeken van boeken door leerlingen**

De leerlingen loggen in op bibliotheek.onlineklas.nl. Zij hebben niet dezelfde rechten als de bibliotheekbeheerder en kunnen daarom alleen in de catalogus.

In de catalogus kan de leerling zoeken naar alle titels die de school heeft. De leerling heeft meerdere zoekingangen om een bepaalde titel te vinden. Bijvoorbeeld zoeken op titel of schrijver.

## <span id="page-10-2"></span>**4 Catalogus (materialen beheer)**

Het onderdeel catalogus omvat alles wat te maken heeft met uw materialen beheer. De catalogus bestaat uit:

- 1. Catalogus overzicht: Toont al uw materialen waar u op diverse manieren in kunt zoeken. Tevens kunt u hier alle materialen wijzigen.
- 2. Materiaal toevoegen: Toont de diverse invoeropties zoals invoer op barcode of voeg complete series toe.
- 3. Nieuws: Toont het laatste nieuws over Onlineklas Bibliotheek. Welke updates zijn er? Welke meest recente titels zijn er deze week/maand uitgekomen.
- 4. Thema's: Toont thema's zoals de Kinderboekenweek.

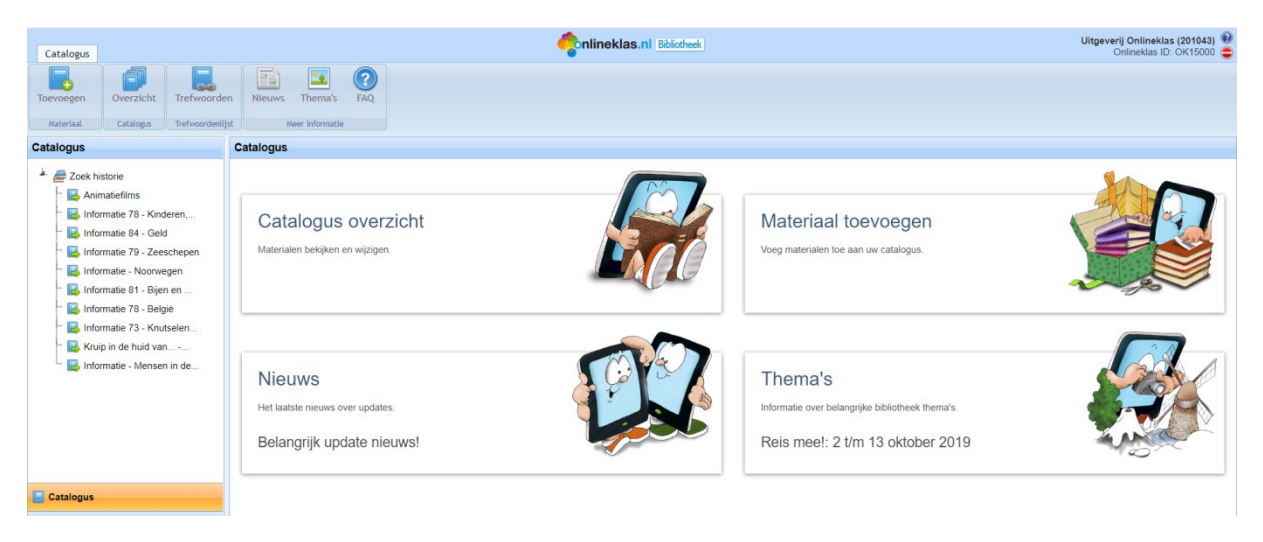

*Figuur 6: Catalogus hoofdscherm*

## <span id="page-10-3"></span>**4.1 Catalogus overzicht**

De catalogus toont al uw materialen. U kunt zoeken op titel, schrijver, serie, deel, barcode en materiaalnummer. Via de pijltjes kunt u sorteren en tevens kunt u filteren door informatie in de

invoervelden in te typen. U kunt direct zien of de titel is uitgeleend door het rode of groene boek pictogram. Groen betekent dat het boek is uitgeleend en de gebruiker nog niet te laat is met het inleveren. Als er een rode pictogram verschijnt dan is de gebruiker te laat met het inleveren. Als

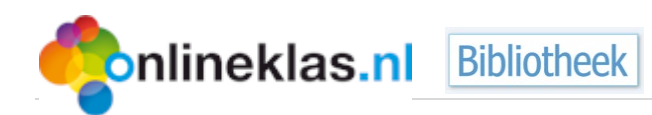

het boekpictogram donkergrijs is dan betekent dit dat het boek afgeschreven, beschadigd of vermist is. U kunt de status zien door met muiscursor op het boekpictogram te gaan staan.

| Catalogus                                                                                                    |             |                                                            |                    | <b>Inlineklas.nl</b> Bibliotheek |                                |                           | Jongbloed b.v. (10354)<br>Onlineklas ID: OK15000 |
|----------------------------------------------------------------------------------------------------|-------------|------------------------------------------------------------|--------------------|----------------------------------|--------------------------------|---------------------------|--------------------------------------------------|
| á<br>▬<br>F<br>$\bullet$<br>œ<br>Overzicht<br>Standaard<br>Toevoegen<br>Materiaal<br>Catalogus<br>Trefwoordenlijst | e.<br>Eigen | h<br>$^{\circ}_{\pm}$<br><b>Nieuws</b><br>Thema's<br>Links |                    |                                  |                                |                           |                                                  |
| Catalogus                                                                                                    |             | Catalogus > Catalogus overzicht                            |                    |                                  |                                |                           |                                                  |
| 2 Zoek historie<br>Title niet gevonden                                                                             | 25          | v resultaten weergeven                                     | Volgende<br>Vorige |                                  |                                | Zoeken binnen resultaten: |                                                  |
| Title niet gevonden<br><b>B</b> Zeilen                                                                             |             | <b>Titel</b>                                               | Δ.                 | Schrijver                        | Serie                          | <b>Barcode</b>            | Materiaal nr                                     |
| Wilde katten                                                                                                    |             |                                                            |                    |                                  |                                |                           |                                                  |
| Wereldwonderen                                                                                                    | Q           | Aardbevingen                                               |                    | Melenhorst, Victor               | Informatie (kroontje)          | 9789001304669             | 1035558                                          |
| Wilde katten<br>Wilde katten                                                                                       | Θ           | Aardolie                                                   |                    | Ferry J. Siemensma               | Informatie (kroontje)          | 9789001714802             | 1035611                                          |
| Zeilen                                                                                                    | Q           | Aaseters                                                   |                    | Akker, William van den           | Informatie (kroontje)          | 9789001139605             | 1035633                                          |
| Title niet gevonden                                                                                                | Q           | Achtbanen                                                  |                    | Akker, William van den           | Informatie (kroontje)          | 9789001136130             | 1035692                                          |
| Leonardo da Vinci                                                                                                  | Q           | Acute zorg bij ongevallen met kinderen                     |                    |                                  |                                | 9789035227620             | 749422                                           |
|                                                                                                    | Q           | <b>ADHD</b>                                                |                    | Osch, Yvonne van                 | Informatie (kroontje)          | 9789001136550             | 1035439                                          |
|                                                                                                    | Q           | Afrika in het nieuws                                       |                    | Nelissen, Kim                    | Informatie (kroontje)          | 9789001718824             | 1035642                                          |
|                                                                                                    | Q           | Aids                                                       |                    | Baeten, Marja                    | Informatie (kroontje)          | 9789005009690             | 1035657                                          |
|                                                                                                    | Q           | Alcohol                                                    |                    | Osch, Yvonne van                 | Informatie (kroontje)          | 9789001140717             | 1035764                                          |
|                                                                                                    | Q           | Aletta Jacobs, vrijheid voor vrouwen                       |                    | <b>Heleen Schoone</b>            | Informatie (kroontje)          | 9789001714710             | 1035459                                          |
| <b>Catalogus</b>                                                                                                   | ◒           | Amfibieën                                                  |                    | Siemensma, Ferry                 | Informatie (kroontje)          | 9789001140137             | 1035801                                          |
| Uitleenbeheer                                                                                                    | Q           | Amnesty International                                      |                    | Zijl, Moniek van                 | Informatie (kroontje)          | 9789001149062             | 1035587                                          |
| Overzichten                                                                                                    | Q           | Amsterdam Zuidoost                                         |                    | Osch, Yvonne van                 | Informatie (kroontje)          | 9789001145224             | 1035432                                          |
| <b>Administrator</b>                                                                                               | Q           | Angst                                                      |                    | Osch, Yvonne van                 | Informatie (kroontje)          | 9789001133504             | 1035759                                          |
|                                                                                                    | $\sim$      |                                                            |                    | with the company of the company  | a series and series and series | ------ <i>-----</i> -     | <b>Construction</b>                              |

*Figuur 7: Catalogus overzicht scherm*

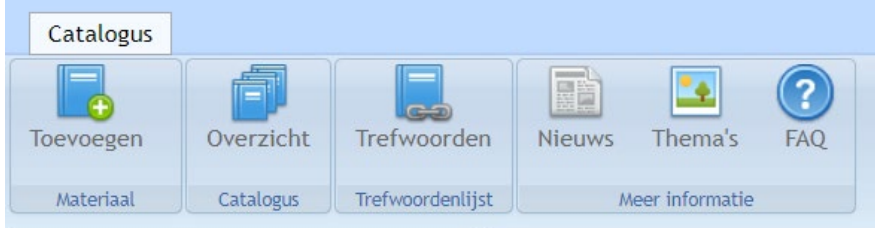

*Figuur 8: Menubalk*

In de menubalk staan diverse pictogram knoppen:

- **Toevoegen**: Hiermee kunt u materialen toevoegen.
- **Overzicht**: Toont het catalogus overzicht scherm waarmee u al u w materialen kunt bekijken en kunt wijzigen door de desbetreffende materiaal te selecteren.
- **Standaard trefwoordenlijst**: Boeken zijn vaak al voorzien van trefwoorden. We noemen dit standaard trefwoorden.
- **Eigen trefwoordenlijst**: Als u een boek heeft ingevoerd dan kunt u zelf daar extra trefwoorden aan koppelen. Dit wordt aangeduid als eigen trefwoorden.
- **Nieuws**: Het laatste Onlineklas Bibliotheek nieuws over updates. Onlineklas Bibliotheek maakt gebruikt van een centraal boekenbestand waar wekelijks titels bijkomen. U kunt zien welke titels recentelijk zijn verschenen.
- **Thema's**: Toont een lijst met thema verwijzingen zoals bijvoorbeeld de Kinderboekenweek.

#### <span id="page-11-0"></span>**4.1.1 Materiaal wijzigen**

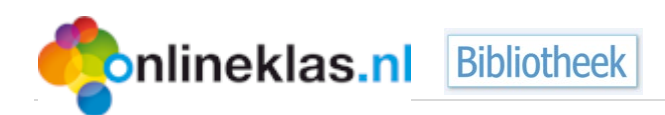

In het catalogus overzicht kunt u op een titel van een materiaal klikken die u wilt wijzigen. Via de pijltjesknoppen in de menubalk kunt u ook door de titels bladeren.

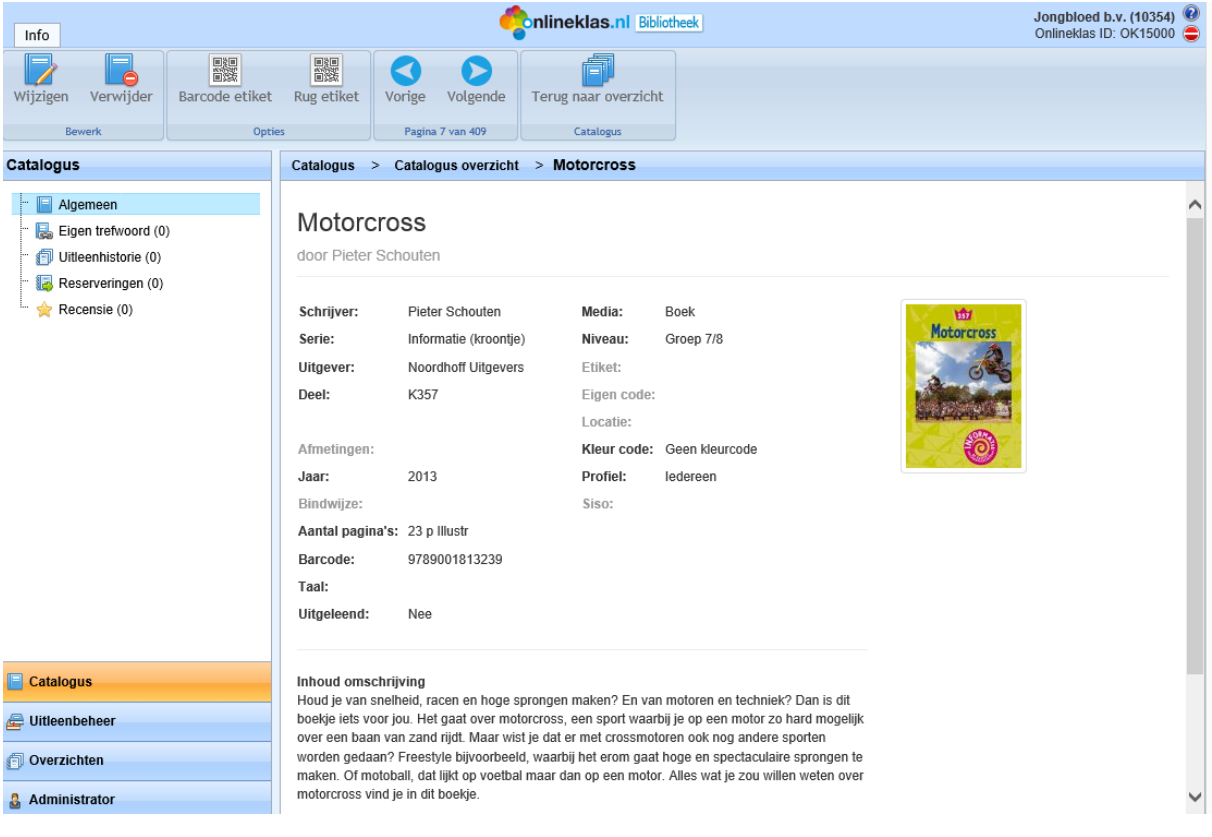

*Figuur 9: Materiaal detailscherm*

Als u een materiaal wilt wijzigen selecteert u vervolgens de knop Wijzigen (menubalk). Een scherm verschijnt met invoervakken waarmee u alles kunt aanpassen. Het is een soort wizard met vier tabbladen waar u informatie in kunt aanpassen. De inhoud beschrijving van het materiaal staat bij het tabblad Inhoud.

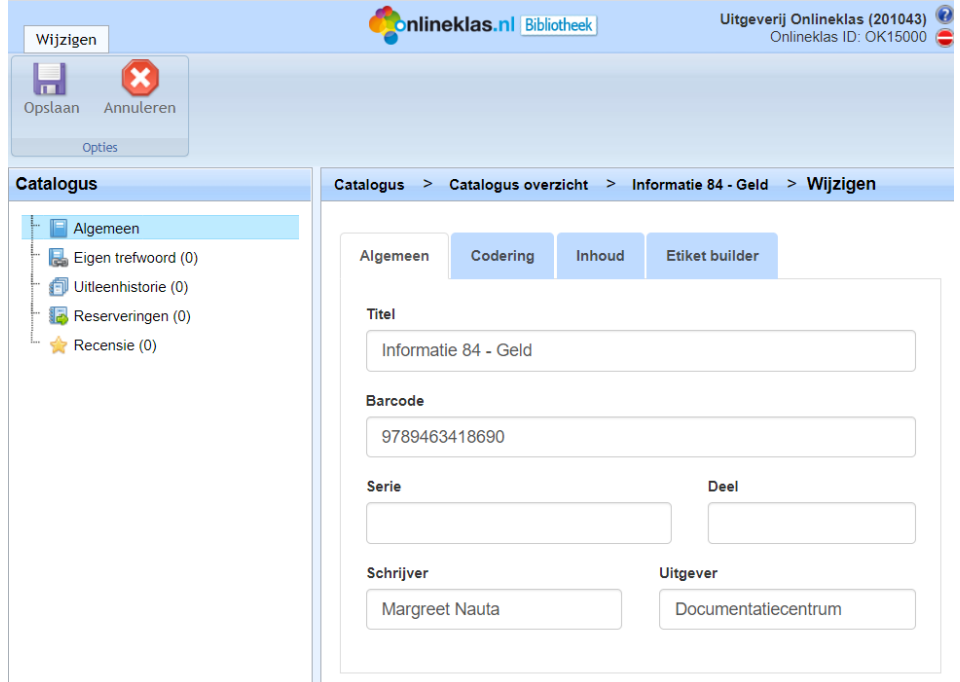

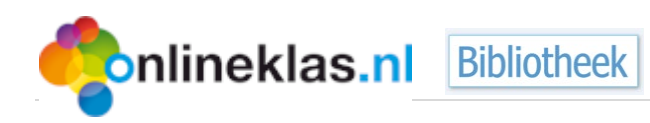

Het tabblad Codering bevat alle informatie voor o.a. coderingen:

- Eigen code: Als u een speciale codering voor het materiaal wilt gebruiken
- Taal: Selecteer uit de lijst de juiste taal
- Genre: Selecteer uit de lijst de juiste genre. Dit wordt o.a. gebruikt voor de afbeeldingen op het rugetiket of wordt getoond in het zoekresultaat bij een titel.
- Kleurcode: Selecteer een kleurcode uit de lijst. Het is mogelijk om op boeken kleurcodes te gebruiken.
- Niveau: Hier kunt u bijvoorbeeld de AVI opgegeven of dat de titel is geschikt voor de bovenbouw
- Leeftijdscategorie (pictogram): Selecteer de juiste leeftijdsindicatie uit de lijst
	- o E=beginnende lezer
	- o A=tot 9 jaar
	- o B=vanaf 9 jaar
		- $C=12+$
		- AJ=informatief tot 9 jaar
		- J=informatief vanaf 9 jaar
		- AK=Prentenboeken tot 6 jaar
- Media: Selecteer wat voor soort materiaal het is
- Profiel: Standaard staat het profiel voor iedereen. Dit betekent dat het materiaal aan iedereen uitgeleend mag worden. Staat het bijvoorbeeld op Leerkracht dan is het materiaal alleen geschikt voor de leerkrachten.
- SISO: de SISO indicatie van het materiaal
- Etiket: Deze gegevens worden afgedrukt op het rug etiket
- Locatie: U kunt met meerdere locaties en/of kastcodes werken
- Jaar: Jaar van uitgave van het materiaal
- Pagina's: Het aantal pagina's
- Status: Als een materiaal vermist wordt, dan zet u het materiaal op de status Vermist. Er wordt dan een donkergrijs boekpictogram getoond in de catalogus lijst. Andere statussen zijn: afgeschreven en beschadigd.

#### **4.1.1.1 SISO-codering**

SISO is de afkorting van **S**chema voor de **I**ndeling van de **S**ystematische catalogus in **O**penbare bibliotheken. Het bepaalt in veel bibliotheken de plaats van een informatie boek in de kast.

Voor de basisscholen is er een lijst van trefwoorden opgesteld met daaraan een SISO-codering gekoppeld.

SISO heeft de volgende indeling en is gebaseerd op wetenschapsgebieden:

- 000 algemeen
- 100 wijsbegeerte
- 200 godsdienst
- 300 330 sociale wetenschappen
- 340 380 economie
- 390 398 rechtswetenschap
- 399 krijgswetenschap

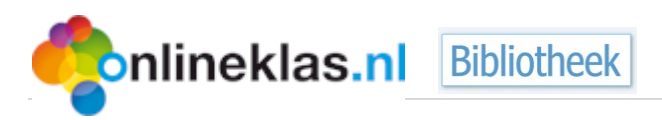

- 410 420 psychologie occulte wetenschappen
- 430 490 opvoeding onderwijs vorming
- 500 wiskunde informatica natuurwetenschappen
- 600 610 geneeskunde gezondheidszorg lichaamsoefening en sport
- 620 bord-, denk en kansspellen enz. handenarbeid enz. huishoudkunde enz.
- 630 land- en tuinbouw jacht en visserij
- 640 690 techniek
- 700 770 kunst; algemeen beeldende kunst
- 780 790 muziek dans toneel film
- 800 taal- en letterkunde
- 900 940 geschiedenis
- 950 990 land- en volkenkunde

#### <span id="page-14-0"></span>**4.1.2 Eigen trefwoorden**

Bij het toevoegen van een titel kunt u zelf extra trefwoorden toevoegen en via selectie van een materiaal kunt u uw eigen toegevoegde trefwoorden beheren (wijzigen, verwijderen en/of toevoegen). Veel informatieboeken zijn standaard voorzien van trefwoorden die u zou kunnen aanvullen.

In het voorbeeld staan bij de titel "Wilde katten" de trefwoorden: Katachtigen, Zoogdieren (14), Kat, Camouflage (7), Zintuigen (8) etc.

Selecteer de menukeuze "Eigen trefwoorden" om andere trefwoorden toe te voegen. Selecteer de knop "Toevoegen" en een scherm verschijnt met een trefwoord lijstvenster. Bij link geeft u de pagina nummer op. De eigen toegevoegde trefwoorden verschijnen onder de standaard trefwoorden.

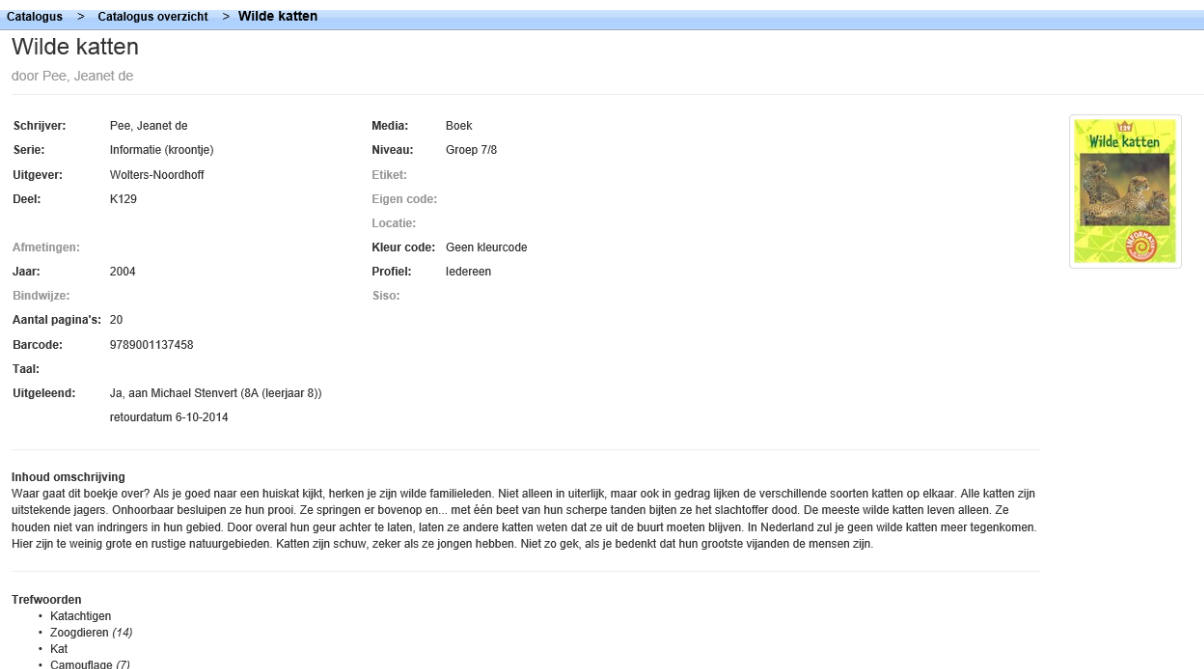

- · Zintuigen (8)
- Roofdieren (9-11)<br>- Safari (18)
- Spinnen (5)
- Welpen  $(14)$

*Figuur 11: Materiaal algemene informatie*

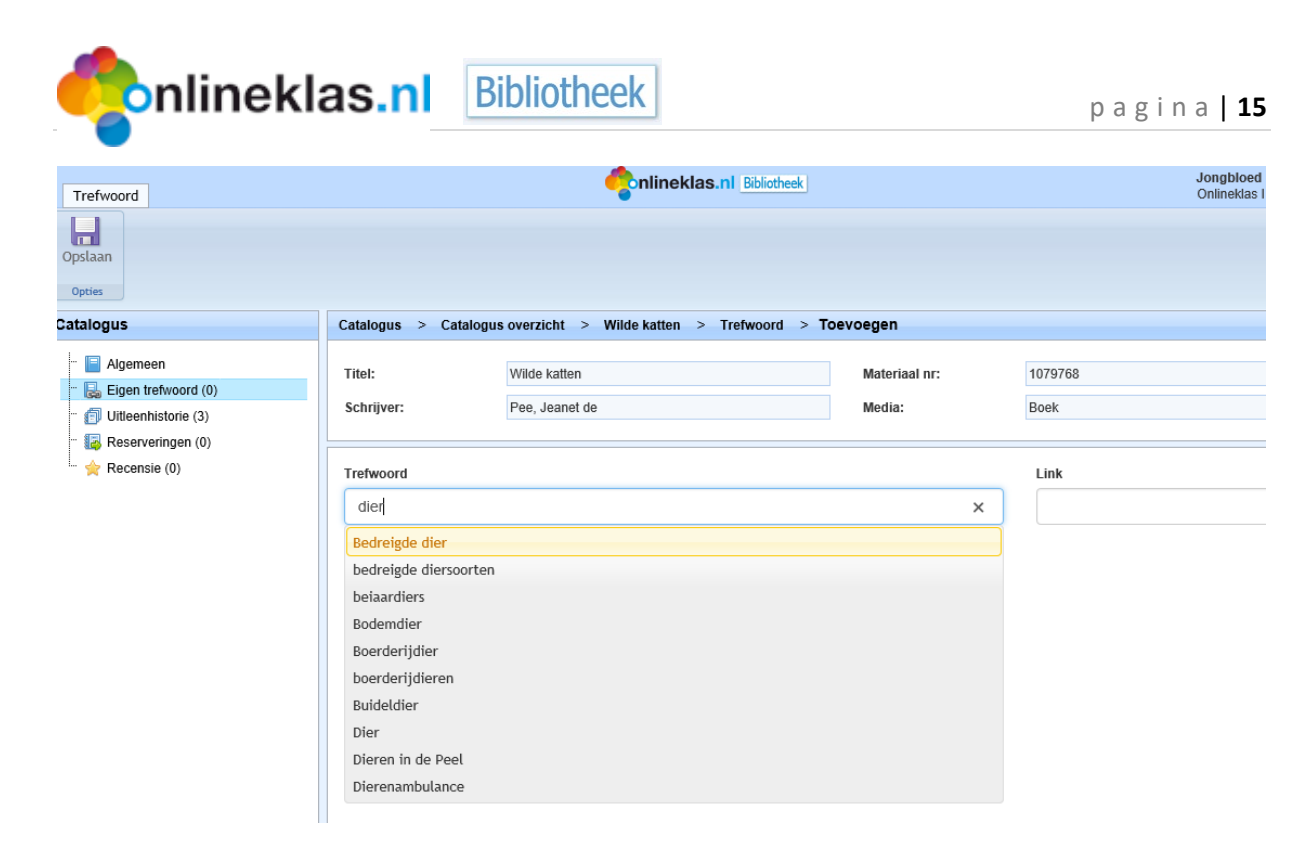

*Figuur 12: Eigen trefwoorden*

#### <span id="page-15-0"></span>**4.1.3 Recensie**

Het is mogelijk om bij elk materiaal een recensie op te geven. U kunt dit als beheerder doen, maar ook leerlingen kunnen een recensie geven. In Onlineklas bronnen kan een aparte knop aangezet worden, zodat de leerling zelfstandig een recensie kan opgeven. Een leerling kan alleen een ranking (aantal sterren) en een aantal opties aanvinken wat ze van het boek vonden. Het vrije tekstveld is alleen beschikbaar voor de beheerder en/of leerkrachten.

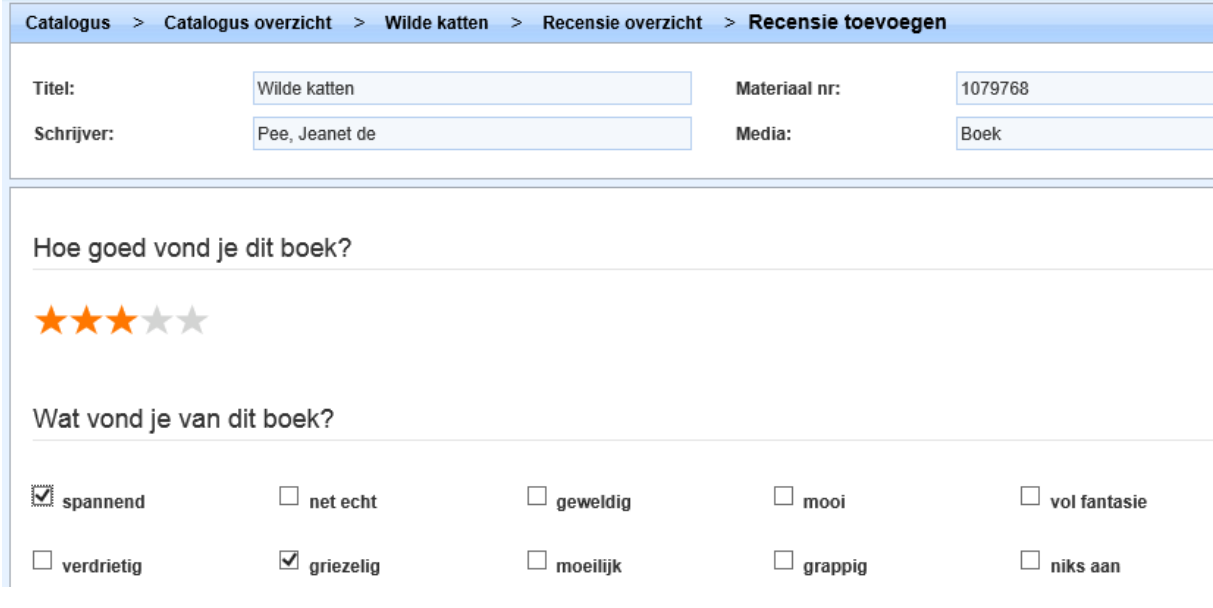

*Figuur 13: Recensie toevoegen*

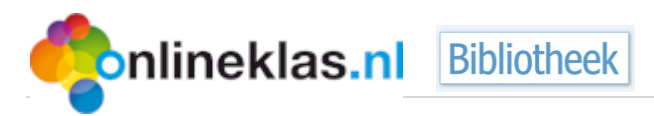

#### <span id="page-16-0"></span>**4.1.4 Materiaal verwijderen**

Selecteer de knop *Verwijderen* in de menubalk als u een titel van een materiaal heeft geselecteerd. U krijgt altijd een waarschuwing of u zeker weet of u de titel wilt verwijderen. Selecteer de knop "*Ja, titel verwijderen*".

#### <span id="page-16-1"></span>**4.1.5 Zoekhistorie**

In het linkerdeel worden de laatste 10 materialen getoond waarop u heeft gezocht. Als u een titel aanklikt kunt u in één oogopslag zien hoe vaak de titel is uitgeleend, hoeveel trefwoorden u zelf heeft toegevoegd en of er reserveringen voor het materiaal zijn. Het getal tussen haakjes geeft het aantal aan.

#### <span id="page-16-2"></span>**4.2 Materiaal toevoegen**

Bij het onderdeel **Catalogus** kunt u titels invoeren via het icoontje Materiaal toevoegen of via catalogusoverzicht, in menubalk op **Toevoegen** klikken:

- **Barcode**: u voert een barcode in (kan m.b.v. een barcode scanner) en in het algemene titelbestand wordt gezocht naar aanvullende informatie zoals de titel, schrijver, inhoudsbeschrijving, etc.
- **Titel**: u vult een titel of een deel van de titelwoorden in en er verschijnt een overzicht van titels die voldoen aan uw zoekcriteria.
- **Serie**: u vult een deel van de serie in en er verschijnt een overzicht van titels die voldoen aan uw zoekcriteria.
- **Schrijver**: u vult een deel van de schrijver in en er verschijnt een overzicht van titels die voldoen aan uw zoekcriteria.
- **Handmatig**: u kunt direct alle informatie van uw materiaal invoeren. Dit wordt gebruikt voor bijvoorbeeld tijdschriften.

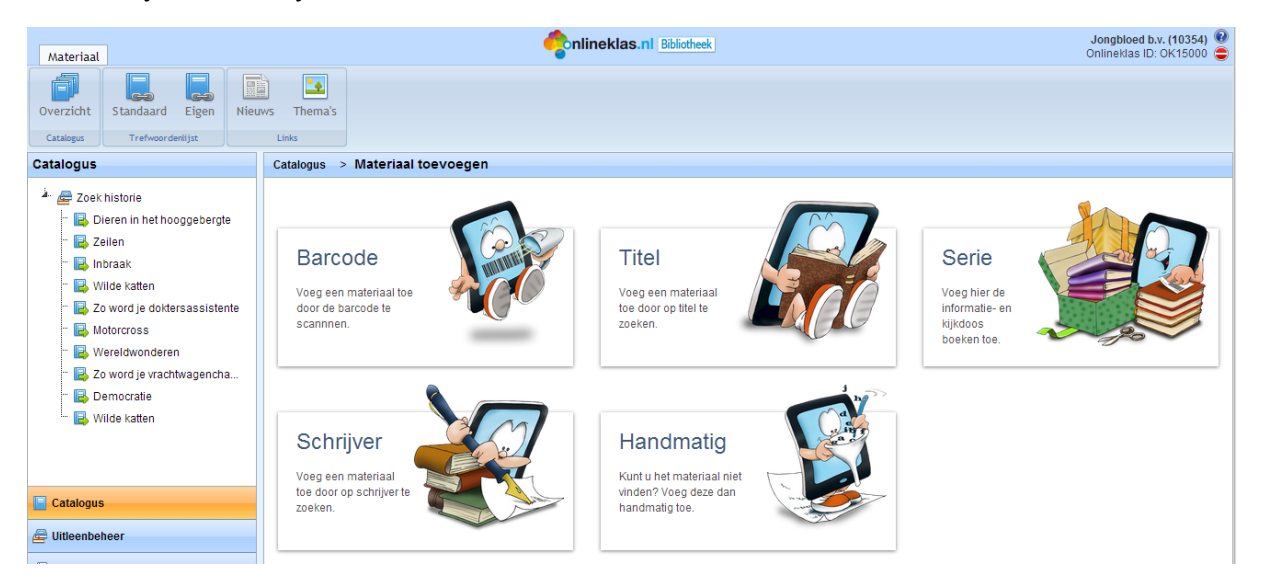

*Figuur 14: Materiaal wijzigscherm*

#### <span id="page-16-3"></span>**4.2.1 Materiaal invoeren via ISBN / Barcode**

Selecteer de knop *Barcode*. Scan de barcode of vul in het veld 'ISBN / barcode' een ISBN code in die op de achterkant van een boek staat. Nadat u op de knop zoeken heeft geklikt wordt er gezocht in de database van Onlineklas-Bibliotheek. Vindt u geen ISBN-barcode op de achterkant van het boek,

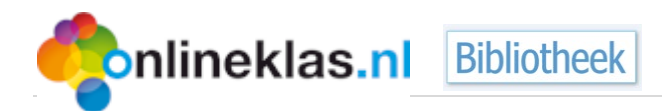

zoekt u dan even naar het ISBN-nummer in colofon, voorin na het schutblad. En voer dit nummer vervolgens in.

Tip: Zorg ervoor dat de muiscursor in het invoervak staat. U klikt met de muis in het vak.

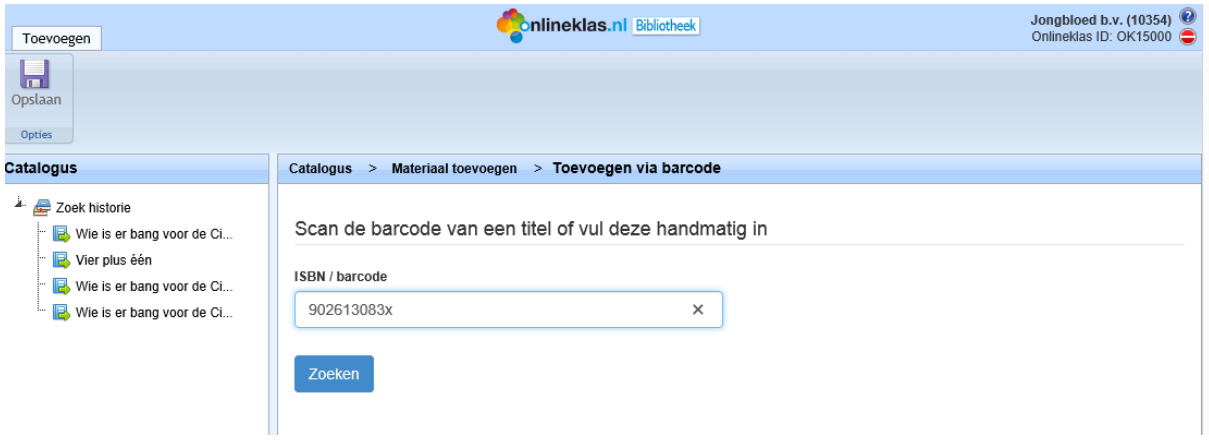

*Figuur 15: Invoeren via ISBN / barcode*

Als het ISBN-nummer in de database gevonden wordt, verschijnt de informatie in de diverse invoervelden. Vervolgens kunt u zelf informatie aanvullen of wijzigen, zoals een eigen locatie of bepaalde kleurcoderingen.

Als het ISBN-nummer niet gevonden wordt verschijnt er de melding: 'Er zijn geen resultaten gevonden'. U kunt het boek dan direct **handmatig** toevoegen via de menuknop of via Titel, Serie of Schrijver.

| Toevoegen                                                         | <b>Conlineklas.nl</b> Bibliotheek                            | Jongbloed b.v. (10354) $\bigcirc$<br>Onlineklas ID: OK15000 |  |  |  |  |  |
|-------------------------------------------------------------------|--------------------------------------------------------------|-------------------------------------------------------------|--|--|--|--|--|
| Ы<br>Opslaan<br>Opties                                            |                                                              |                                                             |  |  |  |  |  |
| Catalogus                                                         | Materiaal toevoegen > Toevoegen via barcode<br>Catalogus $>$ |                                                             |  |  |  |  |  |
| à.<br>Zoek historie<br>Wie is er bang voor de Ci<br>Vier plus één | Gevonden resultaat voor barcode 902613083x                   |                                                             |  |  |  |  |  |
| Wie is er bang voor de Ci<br>Wie is er bang voor de Ci            | Codering<br><b>Inhoud</b><br>Algemeen                        |                                                             |  |  |  |  |  |
|                                                                   | <b>Titel</b>                                                 | <b>Barcode</b>                                              |  |  |  |  |  |
|                                                                   | Wie is er bang voor de Citotoets ?                           | 902613083x                                                  |  |  |  |  |  |
|                                                                   | <b>Serie</b>                                                 | <b>Deel</b>                                                 |  |  |  |  |  |
| $\blacksquare$ Catalogus                                          |                                                              |                                                             |  |  |  |  |  |
| Uitleenbeheer                                                     | <b>Schrijver</b>                                             | <b>Uitgever</b>                                             |  |  |  |  |  |
| <b>Overzichten</b>                                                | Daniels, W.                                                  | de Fontein Jeugd                                            |  |  |  |  |  |

*Figuur 16: Invoerpagina materiaal*

#### <span id="page-17-0"></span>**4.2.2 Materiaal invoeren via titel, serie of auteursnaam**

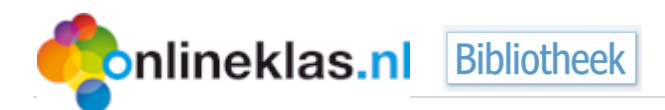

Selecteer de manier waarop u wilt invoeren: Titel, Serie, Schrijver of Handmatig . In het invoervak vult u één of meerdere woorden van bijvoorbeeld een titel in. In het voorbeeld wordt gezocht op de "brood". Let op: bij het invoeren ook de komma's in een titel invoeren.

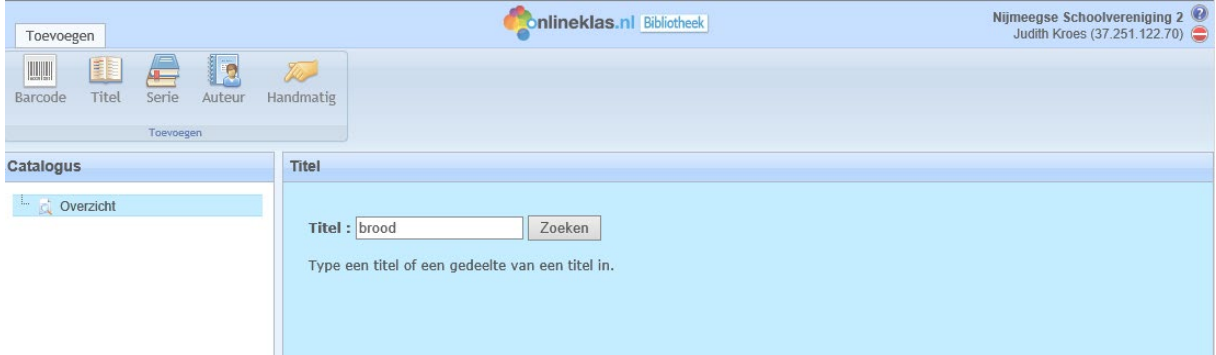

*Figuur 17: Invoeren via titel*

Een scherm verschijnt met resultaten waarin het zoekwoord 'brood' voorkomt in de titel.

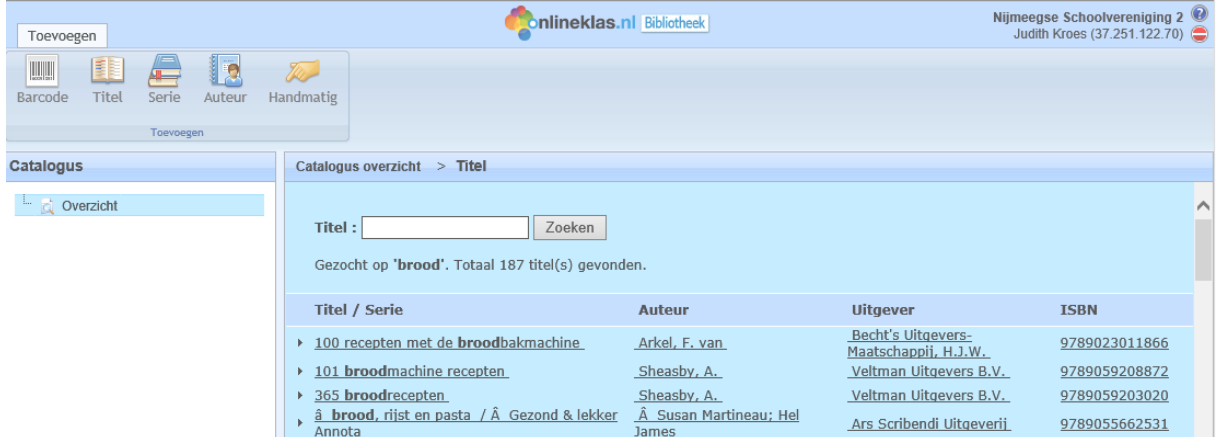

*Figuur 18: Overzicht van titels die voldoen aan de zoekcriteria*

#### Klik op een titel uit de bovenstaande lijst en het onderstaande invoerscherm verschijnt:

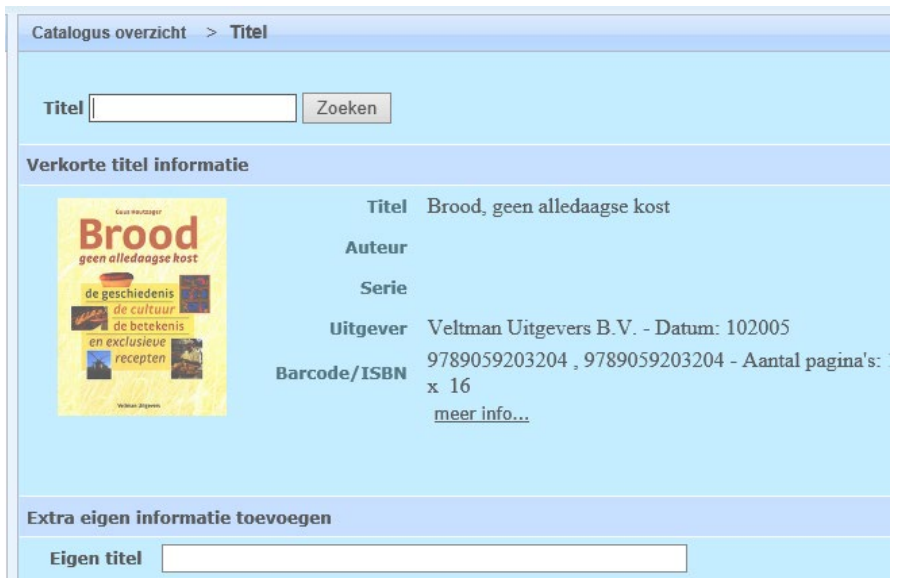

*Figuur 19: Invoerpagina titel*

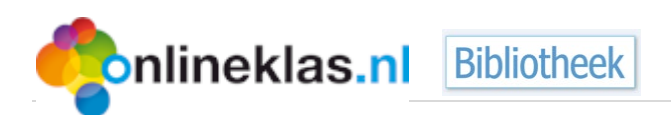

U kunt eigen informatie toevoegen zoals locatie. Mocht u de titel bijvoorbeeld te lang vinden dan kunt u een eigen titel opgeven. De leerling zal het materiaal onder uw eigen ingevoerde titel vinden.

#### <span id="page-19-0"></span>**4.2.3 Materiaal handmatig invoeren**

U kunt materialen altijd handmatig invoeren. Dit is erg handig als het gaat om in eigen beheer uitgebrachte boeken zonder ISBN-nummer, spelmaterialen, projectkisten of tijdschriften. In het veld **Mediamap** kunt u aangeven om welk materiaal het gaat.

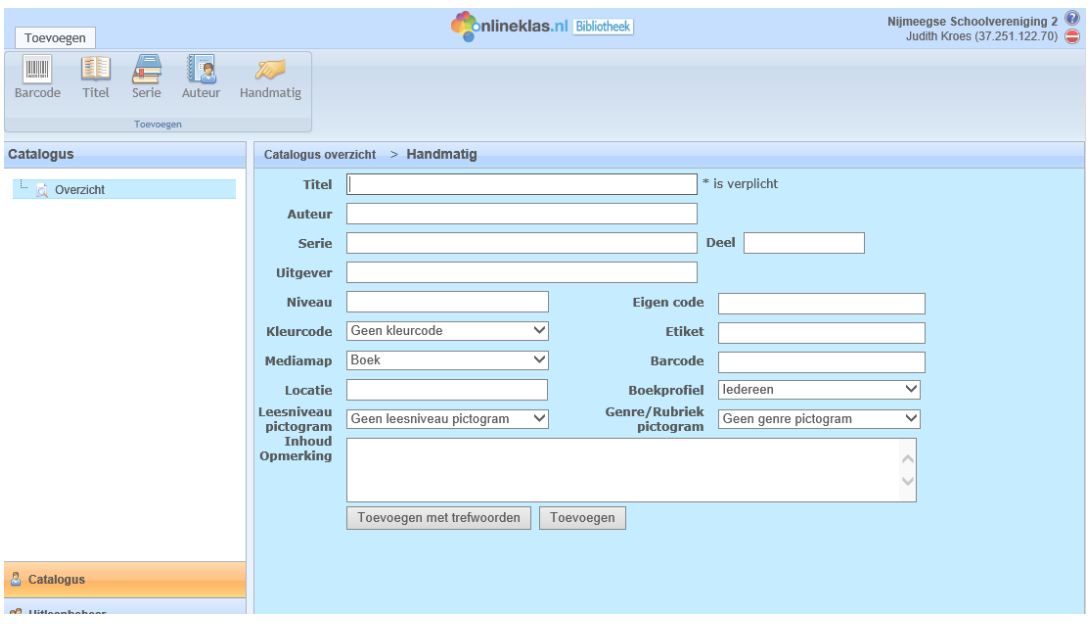

*Figuur 20: Handmatige invoer van een materiaal*

Vervolgens kunt u ook trefwoorden aan het materiaal koppelen zodat hierop gezocht kan worden.

#### <span id="page-19-1"></span>**4.3 Barcode etiket printen**

Voor het afdrukken van één etiket, gaat u naar catalogusoverzicht en klikt een boek aan. U krijgt dan een schermpje met bovenin een menubalk met o.a. barcode-etiket en rugetiket**.**

De Onlineklas bibliotheek biedt diverse typen etiketten. De barcode en rug etiket kunnen via de Dymo Labelwriter en/of Avery (A4 printer) worden afgedrukt. De etiketten die hiervoor benodigd zijn:

- Barcode etiketten: Dymo labels nummer 99012. Deze zijn 89 mm breed en 36 mm hoog. Er staat LW op de verpakking (let op de hoogte).
- Rugetiketten: Dymo labels nummer 11354. Het etiket is 57mm x32mm. Een rol bevat 1000 etiketten, 1 rol per doosje.
- Avery L7159 of een andere leverancier met adresetiketten 24 per vel (formaat 63,5 x 33,9 mm)

Ook kunnen de barcode etiketten op Avery A4 stickervellen afgedrukt worden (zie hiervoor [hoofdstuk 7\)](#page-28-0). Daarbij kan worden aangegeven vanaf welke stickerpostitie zodat er geen stickers verloren gaan. Bijvoorbeeld Avery L7159 bevat 24 stickers. De eerste keer drukt u 10 stickers af. De tweede keer start u vanaf postitie 11. Let op dat u de stickervel op de juiste manier in de printer legt.

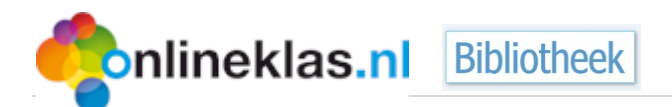

Om een etiket van één bepaalde titel uit te draaien via de Dymo Labelwriter gaat u via het catalogus overzicht naar de gewenste titel. Als u op de titel heeft geklikt verschijnen er in de menubalk de etiket knoppen "barcode etiket" en "rug etiket".

Nadat u het juiste etiket heeft geselecteerd wordt het bestand aangemaakt. Er verschijnt een melding hiervan. Vervolgens ziet u het etiket in een PDF bestand.

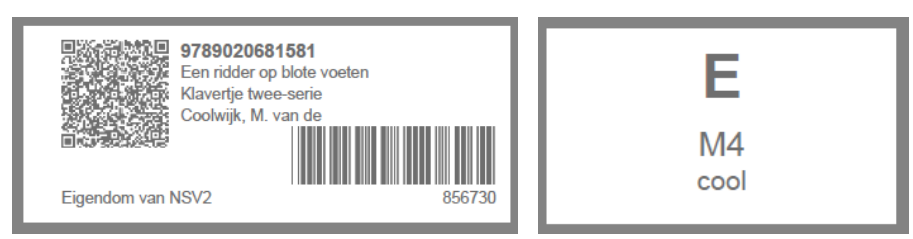

*Figuur 21: Voorbeeld van barcode etiket en rug etiket van een titel*

De naam achter 'Eigendom van' kunt u zelf wijzigen via Administrator en dan etiket gegevens (zie paragraaf [8.2\)](#page-35-2). Selecteer de printer pictogram om het etiket af te drukken.

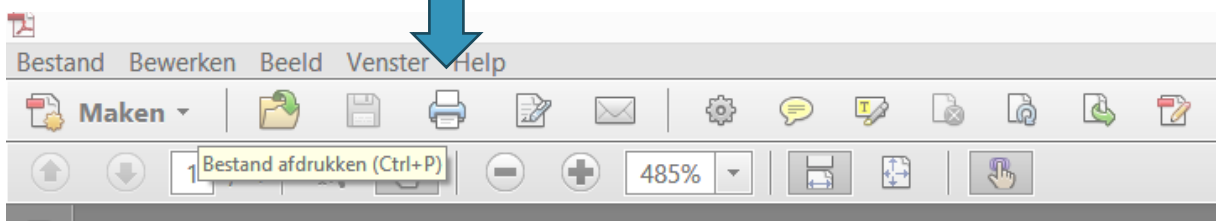

*Figuur 22: PDF menubalk*

Het is van belang dat de printerinstellingen goed staan, anders wordt het etiket verkeerd afgedrukt. Selecteer bij Printer de optie 'Dymo Labelwriter'. Zorg ervoor dat u de volgende instellingen gebruikt:

- Pagina vergroten/verkleinen: **Ware grootte**
- Papierbron selecteren op basis van paginaformaat PDF-bestand (aanvinken, dit betekent een vinkje erin)
- Afdrukstand: Automat. Staand/liggend

In onderstaande scherm ziet u het etiket in klein formaat. Selecteer de knop Afdrukken en het etiket rolt uit uw Dymo labelwriter.

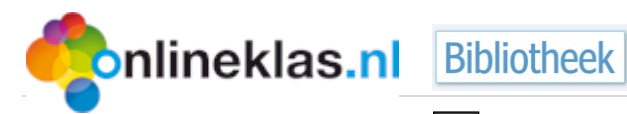

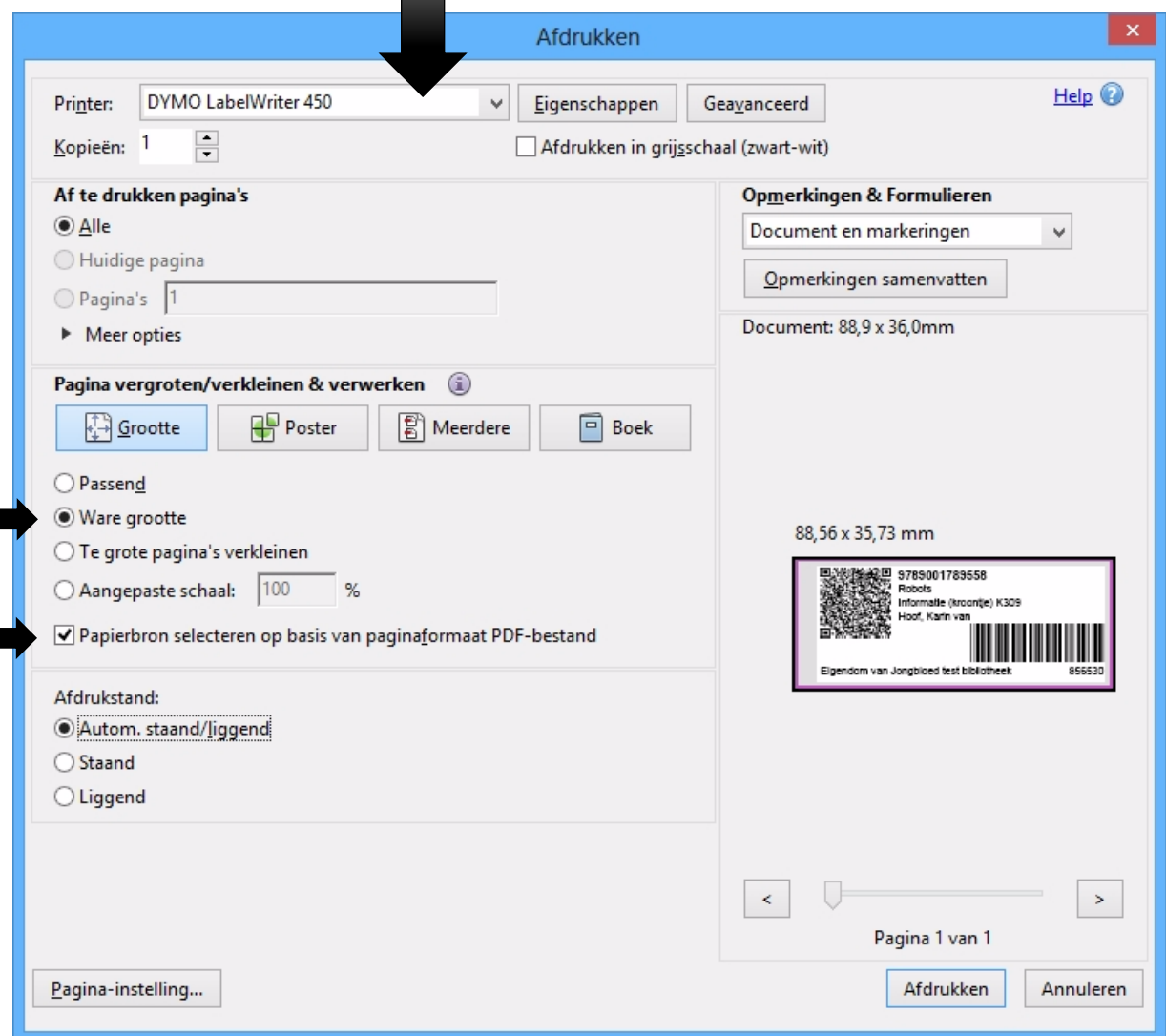

*Figuur 23: Printerinstellingen scherm*

Bij overzichten kunt u allerlei barcodes voor meerdere titels uitdraaien (voor meer informatie raadpleeg hoofdstu[k 7\)](#page-28-0).

## <span id="page-21-0"></span>**5 Uitleenbeheer**

Terug naar het Hoofdmenu vinden we **Uitleenbeheer.** Hier vindt u diverse mogelijkheden om titels in- en uit te nemen. U kunt bijvoorbeeld m.b.v. barcode scanner snel boeken in- en uitlenen. U kunt ook uitlenen zonder een barcode scanner te gebruiken door bijvoorbeeld uit te lenen via titel, serie, ISBN etc.

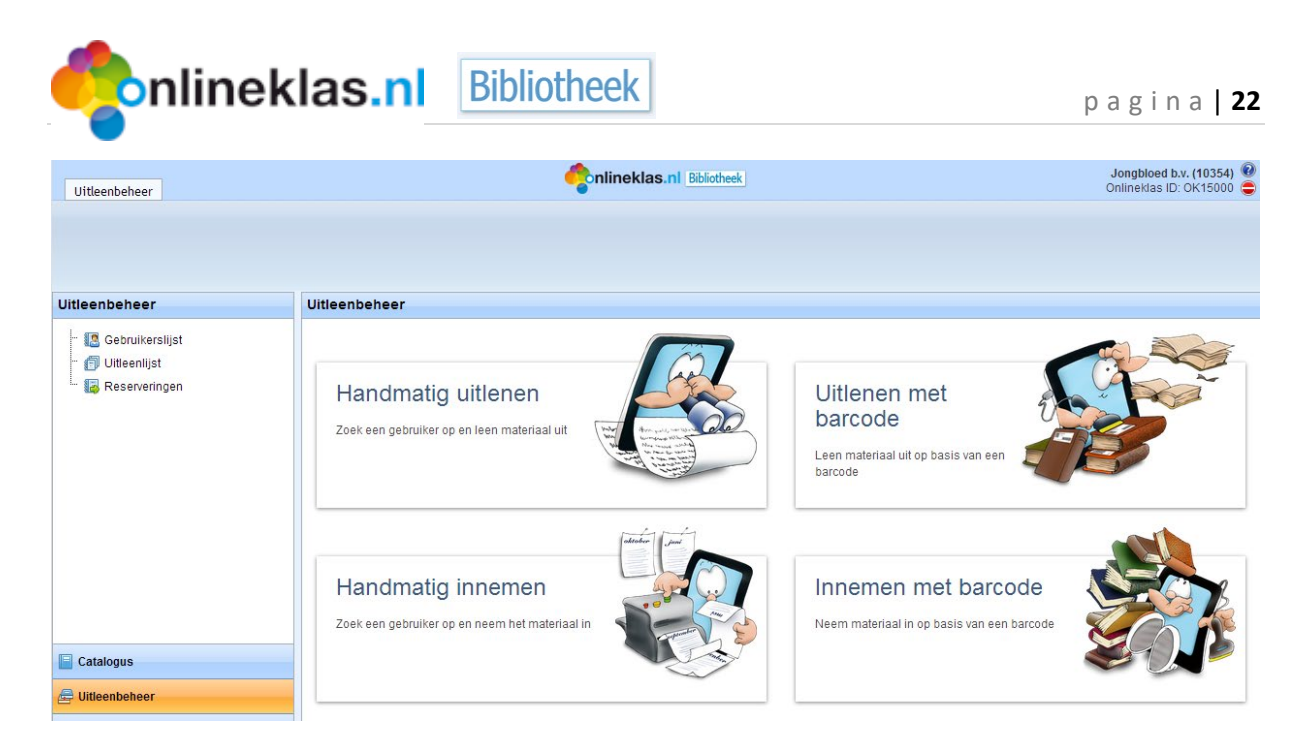

*Figuur 24: Uitleenbeheer scherm*

Als u "Handmatig uitlenen" selecteert dan start het uitleenbeheer met een totaal overzicht van al uw gebruikers met het aantal uitgeleende titels, gereserveerde titels en geeft aan of titels te laat zijn per gebruiker. Een groen boekpictogram betekent dat de gebruiker materialen heeft geleend. Rood is voor materialen die te laat zijn.

Heeft u een barcode scanner dan gebruikt u de opties "Uitlenen met barcode" en "Innemen met barcode". Heeft u geen uitleenpasjes en wilt wel uitlenen via de barcode scanner? Dit is mogelijk via handmatig uitlenen. U kunt dan een gebruiker selecteren en via de knoppen in de balk kunt u dan de materialen scannen.

#### <span id="page-22-0"></span>**5.1 Uitlenen met barcode (snel uitlenen)**

Nadat u de knop "Snel uitlenen" heeft geselecteerd, wordt een scherm getoond waarmee u een barcode/pasnummer kunt invoeren. Zorg ervoor dat u muisaanwijzer (cursor) in het invoervak staat. U scant de titel met de barcode pen/scanner. Mocht u geen barcode scanner hebben dan kunt u dit ook handmatig het pasnummer invoeren en daarna op de knop "Zoeken" klikken (of de enter toets).

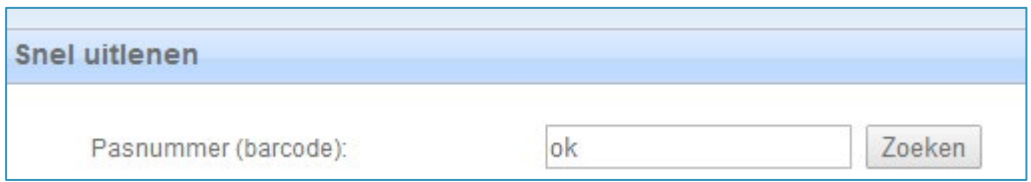

*Figuur 25: Pasnummer*

Het pasnummer is de barcode op het pasje. Wilt u het handmatig invoeren dan is dit het **ok** + nummer (de gebruikersnaam van de gebruiker op het pasje).

In plaats van een pasje kunt u ook gebruik maken van leerling barcodelijsten. U zoekt dan op de barcodelijst de betreffende leerling en scant de barcode.

Als het pasnummer correct is dan scant u de barcode van het materiaal.

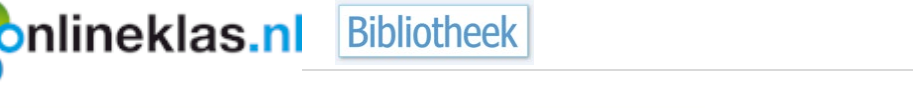

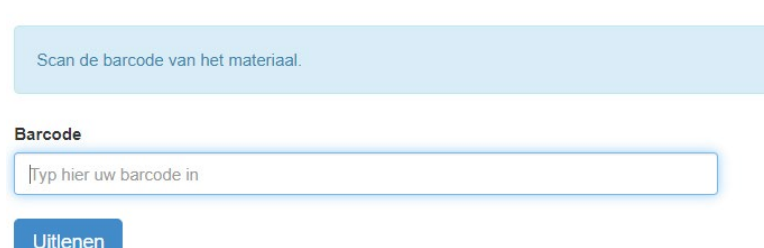

*Figuur 26: Barcode materiaal – snel uitlenen*

#### <span id="page-23-0"></span>**5.2 Innemen met barcode (snel innemen)**

Nadat u de knop "Innemen met barcode" heeft geselecteerd, wordt er een scherm getoond waarmee u de barcodes van de materialen achter elkaar kunt invoeren om in te nemen.

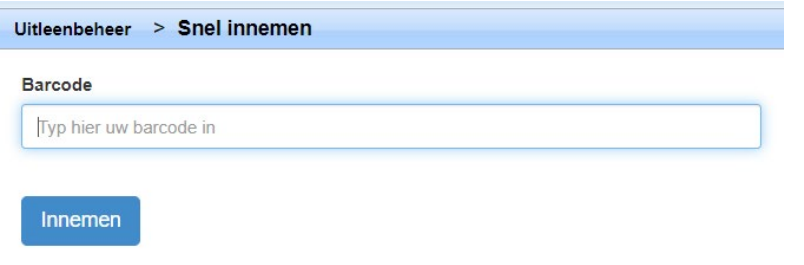

*Figuur 27: Barcode materiaal – snel innemen*

### <span id="page-23-1"></span>**5.3 Uitlenen via de gebruikerslijst (handmatig uitlenen)**

De gebruikerslijst toont een totaal overzicht van al uw gebruikers en geeft per gebruiker het aantal uitgeleende materialen, gereserveerde materialen en hoeveel materialen te laat zijn aan. U kunt snel titels uitlenen en innemen via de knoppen "Snel uitlenen" en "Snel innemen"**.** Er verschijnt een scherm met een invoer vak waar u een barcode kunt invullen (handmatig of met uw barcode scanner). Bij snel uitlenen scant u eerst de pasnummer en daarna de barcode van de titel.

De blauwe knop '**Reserveer'** betekent dat deze titel is uitgeleend. Het boek kan alleen gereserveerd worden.

| Gebruikers                                                                                                    |                          |                       | <b>Conlineklas.nl</b> Bibliotheek |                 |                |                | Jongbloed b.v. (10354) $\bigcirc$<br>Onlineklas ID: OK15000 |
|----------------------------------------------------------------------------------------------------|--------------------------|-----------------------|-----------------------------------|-----------------|----------------|----------------|-------------------------------------------------------------|
| <b>IIIII</b><br>$\begin{tabular}{ c c c c } \hline & \multicolumn{1}{ c }{\textbf{  }} \multicolumn{1}{ c }{\textbf{  }} \multicolumn{1}{ c }{\textbf{  }} \multicolumn{1}{ c }{\textbf{  }} \multicolumn{1}{ c }{\textbf{  }} \multicolumn{1}{ c }{\textbf{  }} \multicolumn{1}{ c }{\textbf{  }} \multicolumn{1}{ c }{\textbf{  }} \multicolumn{1}{ c }{\textbf{  }} \multicolumn{1}{ c }{\textbf{  }} \multicolumn{1}{ c }{\textbf{  }} \multicolumn{1}{ c }{\text$<br>Snel uitlenen<br>Snel innemen |                          |                       |                                   |                 |                |                |                                                             |
| Opties                                                                                                    |                          |                       |                                   |                 |                |                |                                                             |
| <b>Uitleenbeheer</b>                                                                                                    | Uitleenbeheer<br>$\geq$  | Gebruikerslijst       |                                   |                 |                |                |                                                             |
| <b>B</b> Gebruikerslijst                                                                                                    | Abbygail<br>Q            | Boekhorst, te         |                                   | 7A              |                |                | $\blacktriangle$                                            |
| Uitleenlijst                                                                                                    | Ò<br>Joey                | Adrichem, van         | ok104124                          | 1/2A            |                | $\overline{2}$ |                                                             |
| Reserveringen<br>ь.                                                                                                    | ♦<br>Jofairo             | Kamp, van der         |                                   | <b>5A</b>       | $\overline{2}$ | $\overline{1}$ |                                                             |
|                                                                                                    | Q<br>Joline              | Vegten, van           |                                   | 6A              | 1              |                |                                                             |
|                                                                                                    | Q<br>Jordan              | Kema                  |                                   | 5A              |                |                |                                                             |
|                                                                                                    | $\bullet$<br>Jos         | Beek                  |                                   | 1/2A            | 1              | $\overline{1}$ |                                                             |
|                                                                                                    | Q<br>Jos                 | Beek                  |                                   | 1/2A            |                |                |                                                             |
|                                                                                                    | Justin<br>$\bullet$      | Tegelaar              | ok104510                          | 8A (leerjaar 8) | $\overline{c}$ |                |                                                             |
|                                                                                                    | $\sim$<br><b>Dealers</b> | <b><i>Bigging</i></b> |                                   | <b>AMA</b>      |                |                |                                                             |

*Figuur 28: Uitleenbeheer overzicht*

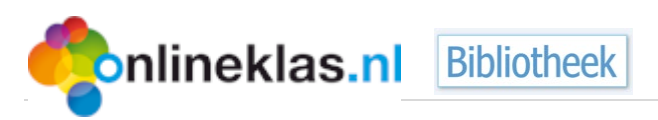

## <span id="page-24-0"></span>**5.4 Uitleenkaart (via gebruikerslijst)**

Nadat u op een gebruiker heeft geklikt in de gebruikerslijst kunt u het aantal uitgeleende titels, geserveerde titels en de historie van de gebruiker bekijken. Standaard wordt de optie "Uitlenen" getoond. U ziet een overzicht van alle materialen bij de gebruiker die u kunt uitlenen aan de gebruiker. U kunt ook meerdere titels bij de gebruiker uitlenen.

#### <span id="page-24-1"></span>**5.4.1 Uitlenen – uitleenkaart**

| <b>Uitleen</b>                                                                    | Jongbloed b.v. (10354)<br><b>Onlineklas.nl Bibliotheek</b><br>Onlineklas ID: OK15000 |                                             |                           |                       |                                |  |  |
|-----------------------------------------------------------------------------------|--------------------------------------------------------------------------------------|---------------------------------------------|---------------------------|-----------------------|--------------------------------|--|--|
| 92<br>Andere gebruiker<br>Barcodepas koppelen<br>Bibliotheekpas printen<br>Opties |                                                                                      |                                             |                           |                       |                                |  |  |
| <b>Uitleenbeheer</b>                                                              | Gebruikerslijst<br><b>Uitleenbeheer</b><br>$\geq$<br>>                               | Uitlenen en reserveren voor Aaron Berkenbos |                           |                       |                                |  |  |
| ← ■ Gebruikerslijst<br><b>B</b> Uitlenen                                          | 25<br>resultaten weergeven<br>Vorige                                                 | Volgende                                    | Zoeken binnen resultaten: |                       |                                |  |  |
| <b>  Snel uitlenen</b><br>Innemen (3)                                             | Barcode                                                                              | <b>Titel</b>                                | <b>Schrijver</b>          | Serie                 | Materiaal nr $\sqrt{}$<br>Deel |  |  |
| Reserveringen (1)                                                                 |                                                                                      |                                             |                           |                       |                                |  |  |
| Historie (20)<br>Uitleenlijst                                                     | $\bullet$<br>9789001782153<br>Reserveer                                              | Zeilen                                      | Luijendijk, Anneke        | Informatie (kroontje) | 1079769<br>K312                |  |  |
| <b>Ia</b> Reserveringen                                                           | Q<br>9789001137458<br>Reserveer                                                      | Wilde katten                                | Pee, Jeanet de            | Informatie (kroontje) | K129<br>1079768                |  |  |
|                                                                                   | Q<br>9789001137458<br>Reserveer                                                      | Wilde katten                                | Pee, Jeanet de            | Informatie (kroontje) | 1079767<br>K129                |  |  |
|                                                                                   | 9789001137458<br>Q<br><b>Reserveer</b>                                               | Wilde katten                                | Pee, Jeanet de            | Informatie (kroontje) | 1079766<br>K129                |  |  |

*Figuur 29: Gebruikerslijst – Uitleenkaart - Uitlenen*

Het overzicht toont direct een overzicht van alle materialen die u kunt uitlenen aan de gebruiker. U ziet direct of een bepaalde titel gereserveerd is. Via filters en/of zoeken kunt u bepaalde materialen vinden. U selecteert een titel door in het aankruisvakje te klikken of op de knop Reserveer. Als u klikt op het aankruisvakje dan verschijnt de knop Uitlenen.

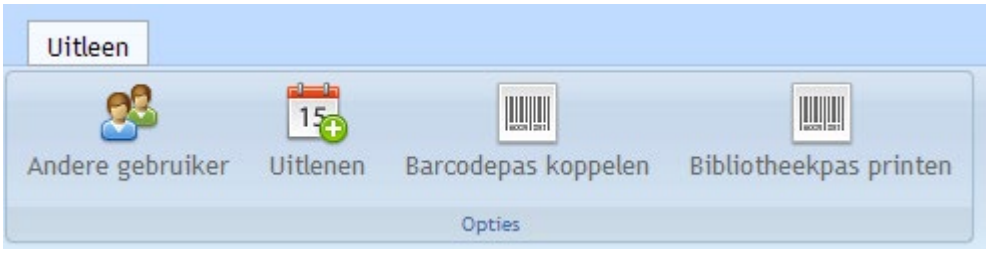

*Figuur 4: Menubalk bij uitlenen via uitleenkaart (gebruikerslijst)*

Nadat u op de knop Uitlenen heeft geklikt, verschijnt er een scherm waar u eventueel de uitleendatum kunt aanpassen. Dit is de datum waarop het materiaal retour moet zijn. Standaard wordt de huidige datum + het uitleentermijn (instelbaar via administrator menu, zie [8.1\)](#page-35-1) getoond in de kalender zodat u direct de knop Uitlenen kunt selecteren.

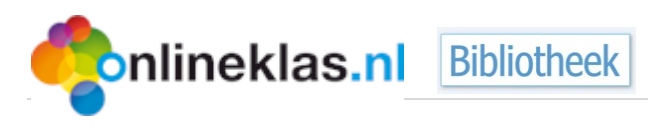

| $\bullet$ |                | oktober 2014 |                |                 | $\bullet$ | Retourdatum    |            |
|-----------|----------------|--------------|----------------|-----------------|-----------|----------------|------------|
| ma        | ďi             | <b>WO</b>    | do             | vr              | za        | Z <sub>0</sub> | 11-10-2014 |
|           |                | 1            | $\overline{2}$ | 3 <sup>1</sup>  | 4         | 5              |            |
| 6         | $\overline{I}$ | 8            | $\overline{9}$ | 10 <sup>1</sup> | 11        | 12             |            |
| 13        | 14             | 15           | 16             | 17              | 18        | 19             |            |
| 20        | 21             | 22           | 23             | 24              | 25        | 26             |            |
| 27        | 28             | 29           | 30             | 31              |           |                |            |

*Figuur 30: Snel uitlenen - uitleenkaart*

#### <span id="page-25-0"></span>**5.4.2 Snel uitlenen - uitleenkaart**

Het snel uitlenen wordt gebruikt door scholen die zonder uitleenpassen of passen zonder barcode werken. Via de uitleenlijst wordt de gebruiker gevonden. De materialen kunnen vervolgens gescand worden via de barcode scanner.

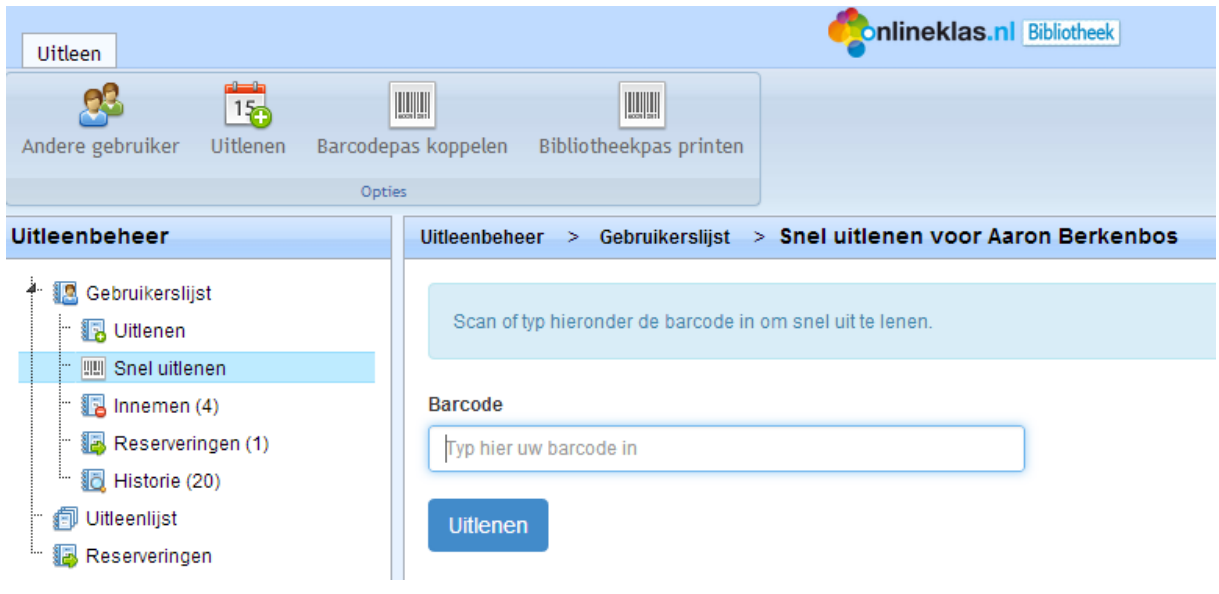

*Figuur 31: Retourdatum (aanpassen)*

#### <span id="page-25-1"></span>**5.4.3 Titel innemen/verlengen - uitleenkaart**

Selecteer de menukeuze 'Innemen'. Op het moment dat er een titel wordt aangevinkt, verschijnen er knoppen in de balk. Hiermee kunt u de titel verlengen en/of innemen. Als u niets heeft aangevinkt dan zijn er ook geen knoppen om de titels te verlengen of in te nemen.

| <b>onlineklas.nl</b><br><b>Bibliotheek</b><br>pagina   26                                  |                                                                                              |                                                             |                 |                 |                               |                                                  |  |  |
|--------------------------------------------------------------------------------------------|----------------------------------------------------------------------------------------------|-------------------------------------------------------------|-----------------|-----------------|-------------------------------|--------------------------------------------------|--|--|
| Innemen/verlengen                                                                          |                                                                                              | <b>Inlineklas.nl</b> Bibliotheek                            |                 |                 |                               | Jongbloed b.v. (10354)<br>Onlineklas ID: OK15000 |  |  |
| 영<br>Andere gebruiker<br>Opties<br><b>Uitleenbeheer</b>                                    | Uitleenbeheer<br>->                                                                          | Gebruikerslijst > Innemen en verlengen voor Aaron Berkenbos |                 |                 |                               |                                                  |  |  |
| <b>图 Gebruikerslijst</b><br>$\frac{3}{2}$<br><b>B</b> Uitlenen<br><b>III</b> Snel uitlenen | ▼ resultaten weergeven<br>25<br>Vorige Volgende                                              |                                                             |                 |                 | Zoeken binnen resultaten:     |                                                  |  |  |
| Ta Innemen (4)                                                                             | <b>Materiaal nr</b>                                                                          | Titel / serie / schrijver                                   | Lenersnaam      | Groep           | Retourdatum                   | Te laat                                          |  |  |
| Reserveringen (1)                                                                          |                                                                                              |                                                             |                 |                 |                               |                                                  |  |  |
| Historie (20)<br><b>同 Uitleenlijst</b>                                                     | Q<br>1079766<br>$\Box$                                                                       | Wilde katten, Informatie (kroontje)                         | Aaron Berkenbos | 8A (leerjaar 8) | 26-7-2014                     | 11 dagen te gaan                                 |  |  |
| Reserveringen                                                                              | Q<br>1035815<br>□                                                                            | Leonardo da Vinci / Informatie<br>(kroontje) / K379         | Aaron Berkenbos | 8A (leerjaar 8) | 26-7-2014                     | 12 dagen te gaan                                 |  |  |
|                                                                                            | ۵<br>1079767<br>$\Box$                                                                       | Wilde katten, Informatie (kroontje)                         | Aaron Berkenbos | 8A (leerjaar 8) | 26-7-2014                     | 11 dagen te gaan                                 |  |  |
|                                                                                            | Q<br>1035811<br>$\Box$                                                                       | Pesten / Informatie (kroontje) / K346                       | Aaron Berkenbos | 8A (leerjaar 8) | $1 - 8 - 2014$                | 17 dagen te gaan                                 |  |  |
| Catalogus                                                                                  | 1 tot 4 van 4 resultaten (gefilterd uit 15 resultaten)<br>PDF<br><b>CSV</b><br>Excel<br>Copy |                                                             |                 |                 | Eerste<br>Vorige<br>$\vert$ 1 | Volgende<br>Laatste                              |  |  |

*Figuur 32: Selecteer het materiaal (let op de knoppen in de menubalk)*

Nadat op de knop **Verlengen** is geklikt, kunt u de datum aanpassen en klikt u daarna weer op Verlengen. De titel is verlengd.

#### <span id="page-26-0"></span>**5.4.4 Reserveringen – uitleenkaart**

Om alle reserveringen voor de gebruiker in te zien selecteert u de menukeuze "**Reserveringen**". Er staat tussen haakjes het aantal gereserveerde titels voor de gebruiker.

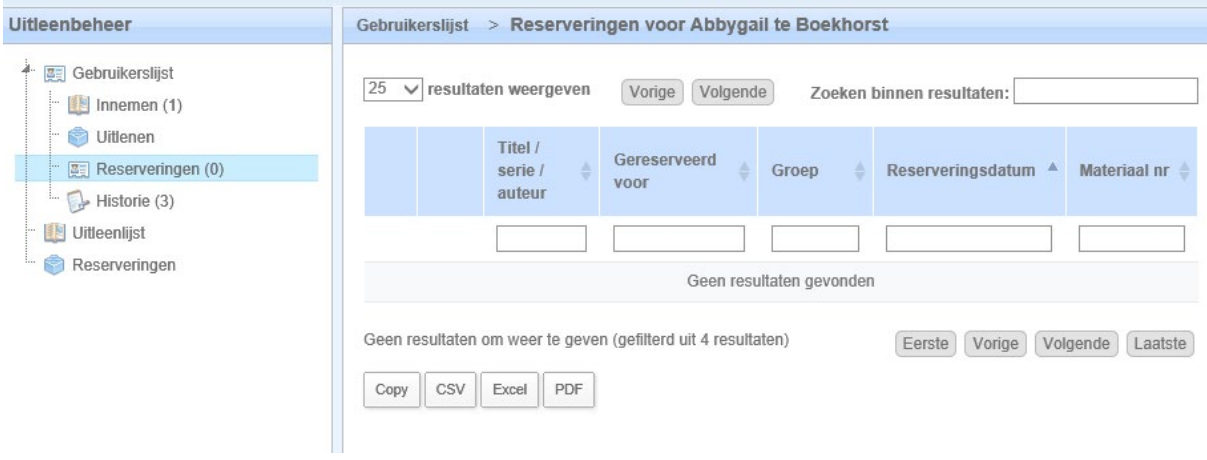

*Figuur 33: Reserveringen - uitleenkaart*

#### <span id="page-26-1"></span>**5.4.5 Historie – uitleenkaart**

Om de historie voor de gebruiker in te zien selecteert u de menukeuze "**Historie**". Er staat tussen haakjes het aantal titels dat de gebruiker ooit heeft geleend.

#### <span id="page-26-2"></span>**5.4.6 Barcode pas koppelen**

Als u een bestaande uitleenpas wilt gebruiken dan kunt u de pas koppelen aan de gebruiker via deze optie. Vul de barcode of pasnummer in en selecteer de knop **Opslaan** of de Enter toets. Een alternatief is om nieuwe uitleenpassen uit te draaien (deze hoeft u niet te koppelen). Zie volgende paragraaf [\(6.4.7\)](#page-27-0).

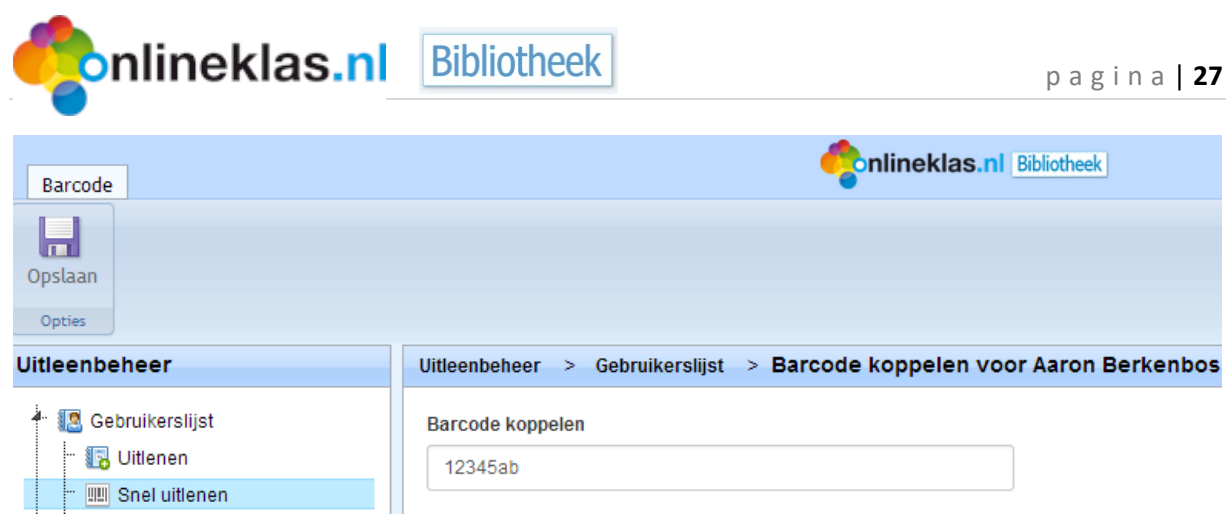

*Figuur 34: Bestaande barcode pas koppelen*

#### <span id="page-27-0"></span>**5.4.7 Bibliotheekpas printen**

Er zijn verschillende opties om uitleenpassen aan te maken. U kunt ze allemaal tegelijk aanmaken via de optie Overzicht -> gebruikers. Wilt u één pas aanmaken omdat bijvoorbeeld de pas is kwijt geraakt dan kunt u via de gebruikerslijst een nieuwe pas afdrukken. U klikt hiervoor op de juiste gebruiker. Vervolgens verschijnt bovenin de menuknop "bibliotheekpas printen".

## <span id="page-27-1"></span>**5.5 Uitleenlijst (handig bij geen barcode scanner)**

De uitleenlijst toont een overzicht van alle uitgeleende materialen. U kunt meerdere titels tegelijk aanvinken en ze worden dan direct ingenomen. Via de invoervakken kunt u zoeken naar bepaalde titels die u wilt innemen.

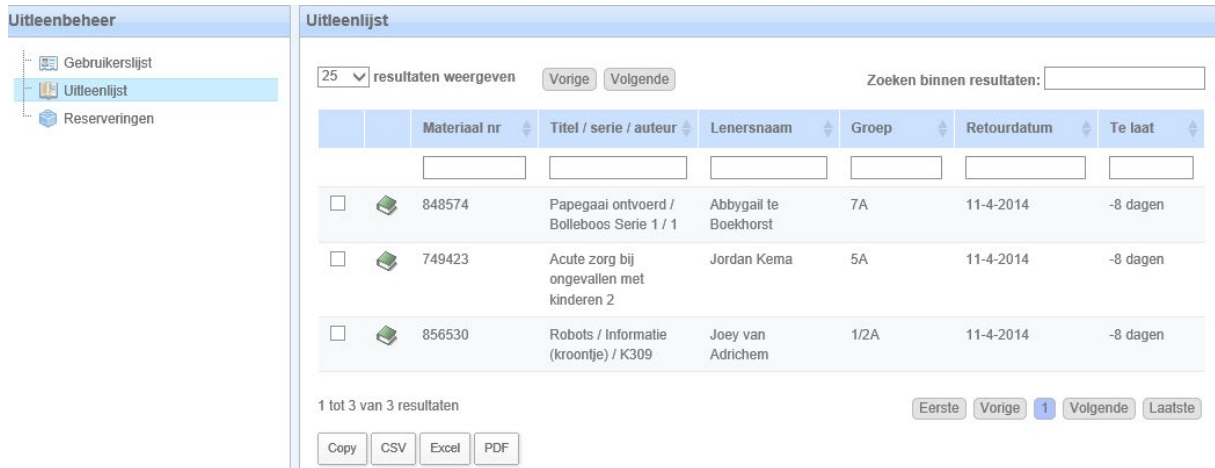

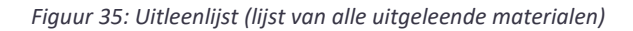

#### <span id="page-27-2"></span>**5.6 Alle reserveringen**

Als u alle reserveringen wilt zien, dan kiest u voor de optie "Reserveringen" uit de menulijst. In één oogopslag heeft u alle reserveringen bij elkaar en kunt één of meerdere titels aanvinken om eventueel te verwijderen uit de lijst. De lijst kunt u zelf filteren en sorteren. Op het moment dat u een vakje selecteert, verschijnt automatisch de knop **Verwijderen** in beeld.

| <b>onlineklas.nl</b>                    | <b>Bibliotheek</b>                                                               | pagina   28                                                            |
|-----------------------------------------|----------------------------------------------------------------------------------|------------------------------------------------------------------------|
| $\frac{1}{15}$<br>Verwijderen<br>Opties |                                                                                  |                                                                        |
| Uitleenbeheer                           | Reserveringen                                                                    |                                                                        |
| Gebruikerslijst<br>Uitleenlijst         | 25<br>$\vee$ resultaten weergeven<br>Volgende<br>Vorige                          | Zoeken binnen resultaten:                                              |
| Reserveringen                           | Titel / serie / auteur<br><b>VOOF</b>                                            | Gereserveerd<br>Reserveringsdatum<br>Groep<br><b>Materiaal nr</b><br>A |
|                                         |                                                                                  |                                                                        |
|                                         | 図<br>$\curvearrowright$<br>Papegaai ontvoerd /<br>Bolleboos Serie 1/1            | Jordan Kema<br>5A<br>27-3-2014 om 14:32:30<br>848574                   |
|                                         | $\mathcal{C}_{\ell}$<br>Acute zorg bij ongevallen<br>u<br>met kinderen 2<br>Kamp | <b>5A</b><br>Jofairo van der<br>27-3-2014 om 22:15:36<br>749423        |
|                                         | $\mathcal{C}$<br>Papegaai ontvoerd /<br>Bolleboos Serie 1/1                      | Joey van Adrichem<br>1/2A<br>28-3-2014 om 13:24:25<br>848574           |
|                                         | $\sim$<br>$\mathcal{L}_{\ell}$<br>Acute zorg bij ongevallen<br>met kinderen 2    | 28-3-2014 om 13:24:32<br>Joey van Adrichem<br>1/2A<br>749423           |
|                                         | 1 tot 4 van 4 resultaten                                                         | Vorige<br>Volgende<br>Eerste<br>Laatste                                |
| & Catalogus                             | CSV<br>Excel<br>PDF<br>Copy                                                      |                                                                        |
| <b>Co.</b> Uitleenbeheer                |                                                                                  |                                                                        |

*Figuur 36: Eerst aanvinken voordat verwijder knop verschijnt*

## <span id="page-28-0"></span>**6 Overzichten**

Bij het menu onderdeel overzichten staan allerlei overzichten. Standaard wordt het overzicht op nummer getoond. De uitleenlijst staat onder uitleenbeheer.

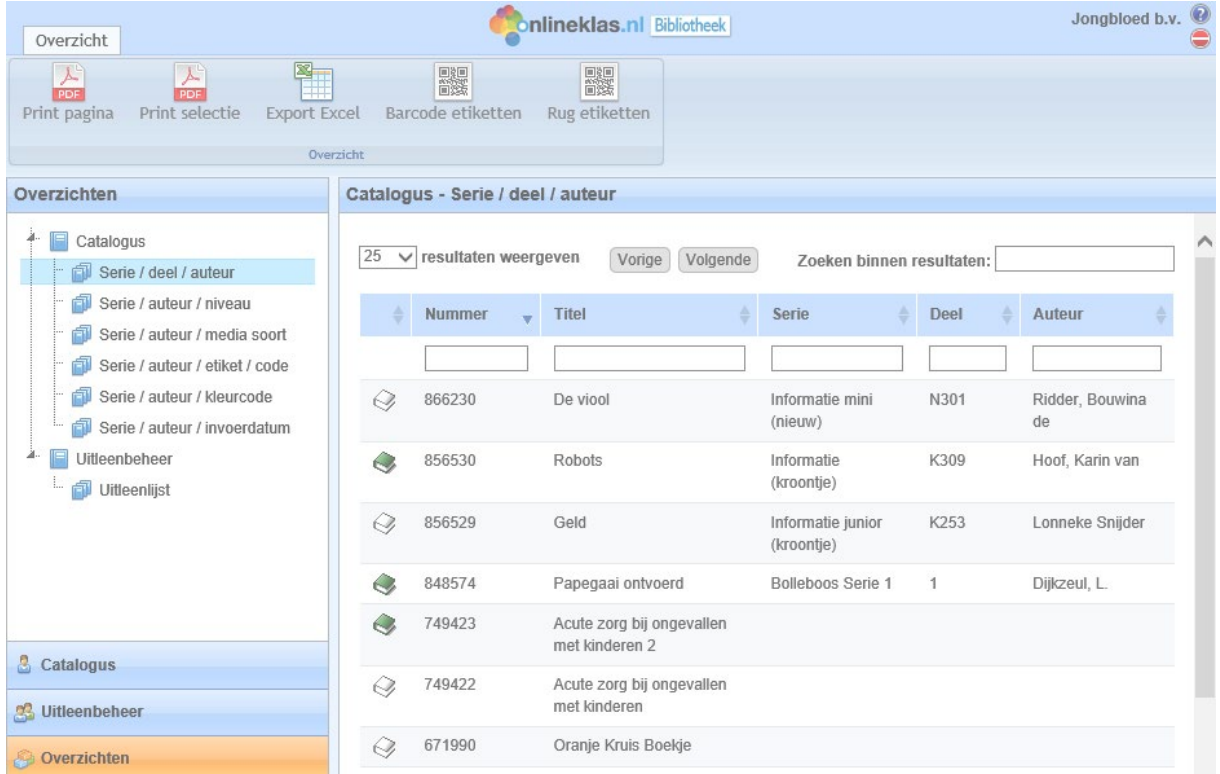

*Figuur 37: Rapportage hoofdscherm*

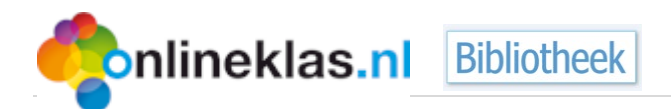

Via de zoekvelden kunt u filteren en zoeken naar bepaalde titels. Met behulp van de pijltjestoetsen kunt u sorteren. Vervolgens kunt u ook het overzicht exporteren naar Excel of als PDF. Selecteer hiervoor de knoppen in de menubalk.

Op het moment dat uw bestand wordt aangemaakt krijgt u een melding dat het wordt aangemaakt en zodra het gereed is kunt u het bestand openen of opslaan op uw computer.

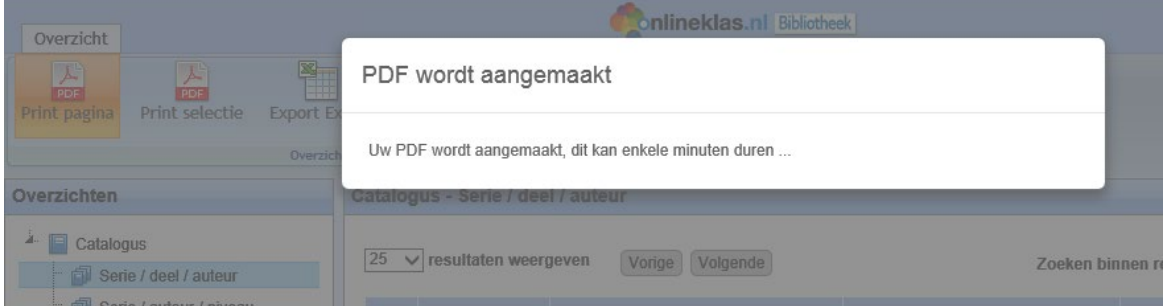

Het overzicht in PDF vorm:

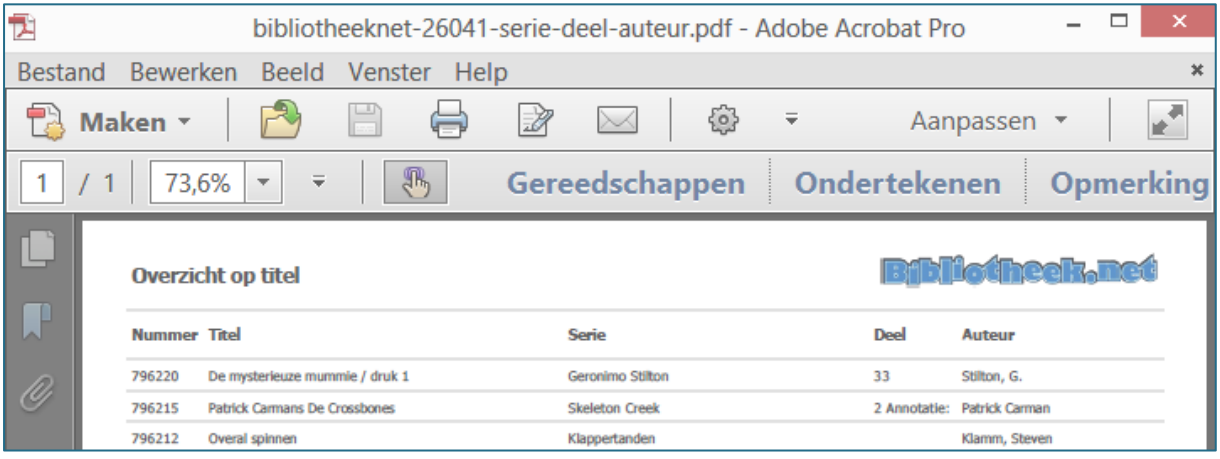

*Figuur 38: PDF - overzicht*

#### <span id="page-29-0"></span>**6.1 Barcodes en QR-codes**

Daarnaast kunt u ook één of meerdere etiketten afdrukken. Op een etiket staat een unieke barcode en een QR code die gescand kan worden zodat meer informatie over het materiaal wordt getoond.

De Onlineklas bibliotheek biedt diverse typen etiketten. Het barcode etiket kan via de

Dymo Labelwriter en/of Avery (A4 printer) worden afgedrukt. De etiketten die hiervoor benodigd

zijn:

- Barcode etiketten: Dymo labels nummer 99012. Deze zijn 89 mm breed en 36 mm hoog. Er staat LW op de verpakking (let op de hoogte).
- Avery L7159 of een andere leverancier met adresetiketten 24 per vel (formaat 63,5 x 33,9 mm)

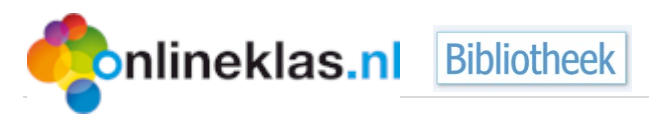

#### <span id="page-30-0"></span>**6.1.1 Catalogusoverzicht**

Ga naar overzichten en vervolgens naar catalogus. U ziet dan een scherm met bovenin een menubalk met o.a. barcode etiket en barcode Avery.

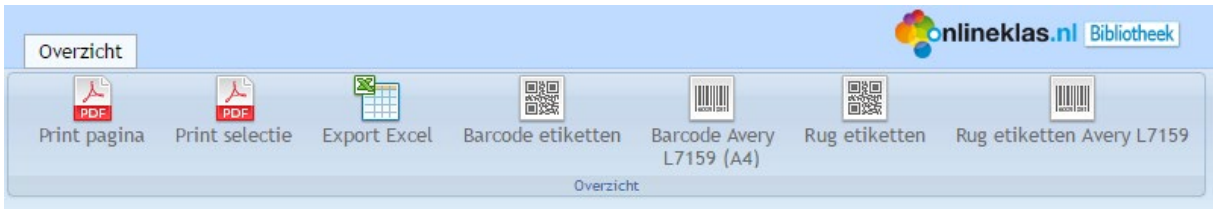

*Figuur 39: Menubalk*

Het is mogelijk om een selectie te maken van (een) bepaalde titel(s). Een selectie maakt u door een vinkje te zetten in het vakje voor de titel.

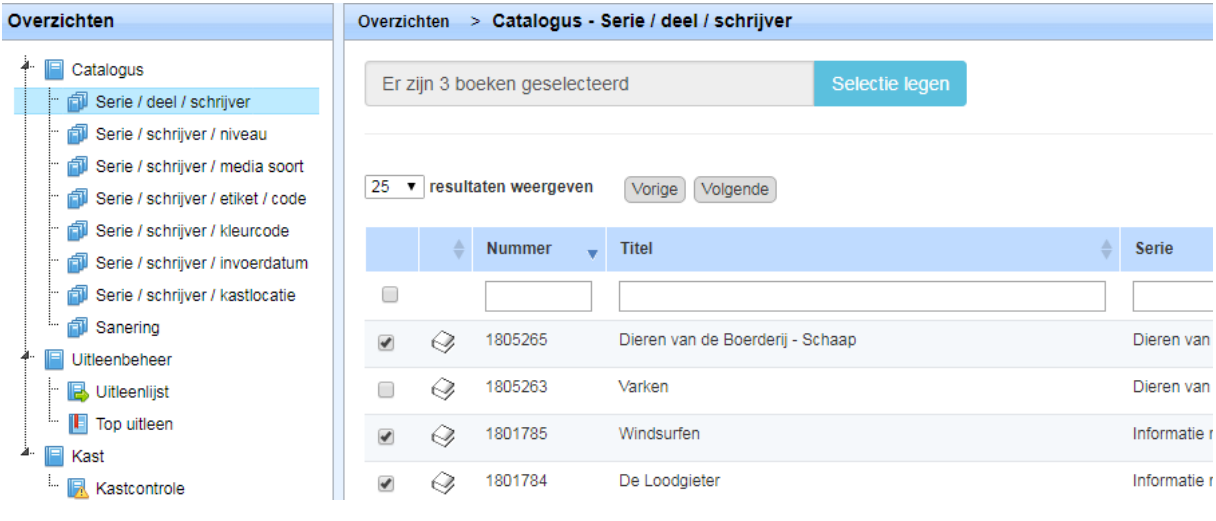

*Figuur 40: Selectieoverzicht*

Daarna volgt u "Printen via Avery (a4 printer)" of "printen via de Dymo Labelwriter".

#### <span id="page-30-1"></span>**6.1.2 Printen via Avery (a4 printer)**

Wanneer u de etiketten met de gewone printer wilt printen op a4 klikt u op 'Barcode Avery L7159 (A4)'. Er wordt nu een overzicht gemaakt, in een PDF bestand, van de titels. Als u geen selectie heeft gemaakt wordt een overzicht gemaakt van de titels die werden weergegeven op de pagina. U kunt het aantal boeken aanpassen bij 'resultaten weergeven'.

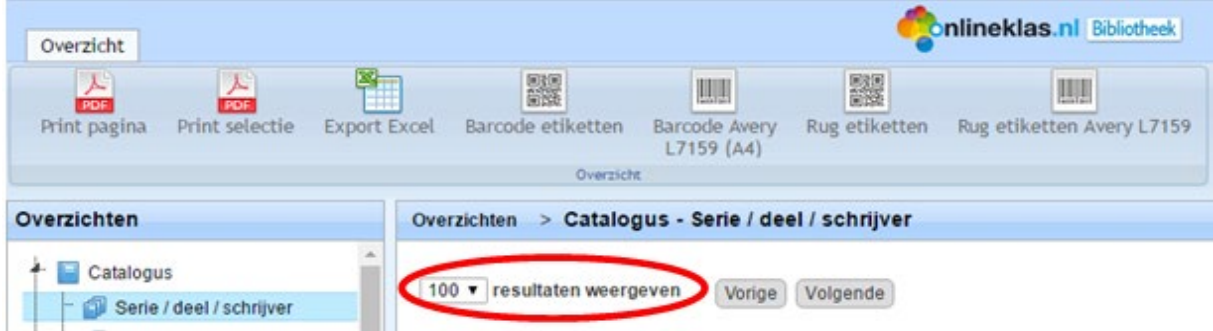

*Figuur 41: Resultaten weergeven*

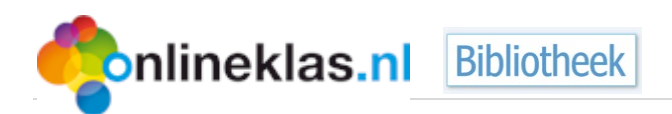

U kunt aangeven vanaf welke stickerpositie er geprint wordt, zodat er geen stickers verloren gaan. Bijvoorbeeld: Avery L7159 bevat 24 stickers. De eerste keer drukt u 10 stickers af. De tweede keer start u vanaf positie 11. Let op dat u het stickervel op de juiste manier in de printer legt.

Het is van belang dat de printerinstellingen goed staan, anders wordt het etiket verkeerd afgedrukt.

Selecteer bij Printer de juiste printer. Zorg ervoor dat u de volgende instellingen gebruikt:

- Pagina vergroten/verkleinen: Ware grootte
- Papierbron selecteren op basis van paginaformaat PDF-bestand (aanvinken, dit betekent een vinkje erin)
- Afdrukstand: Autom. Staand/liggend

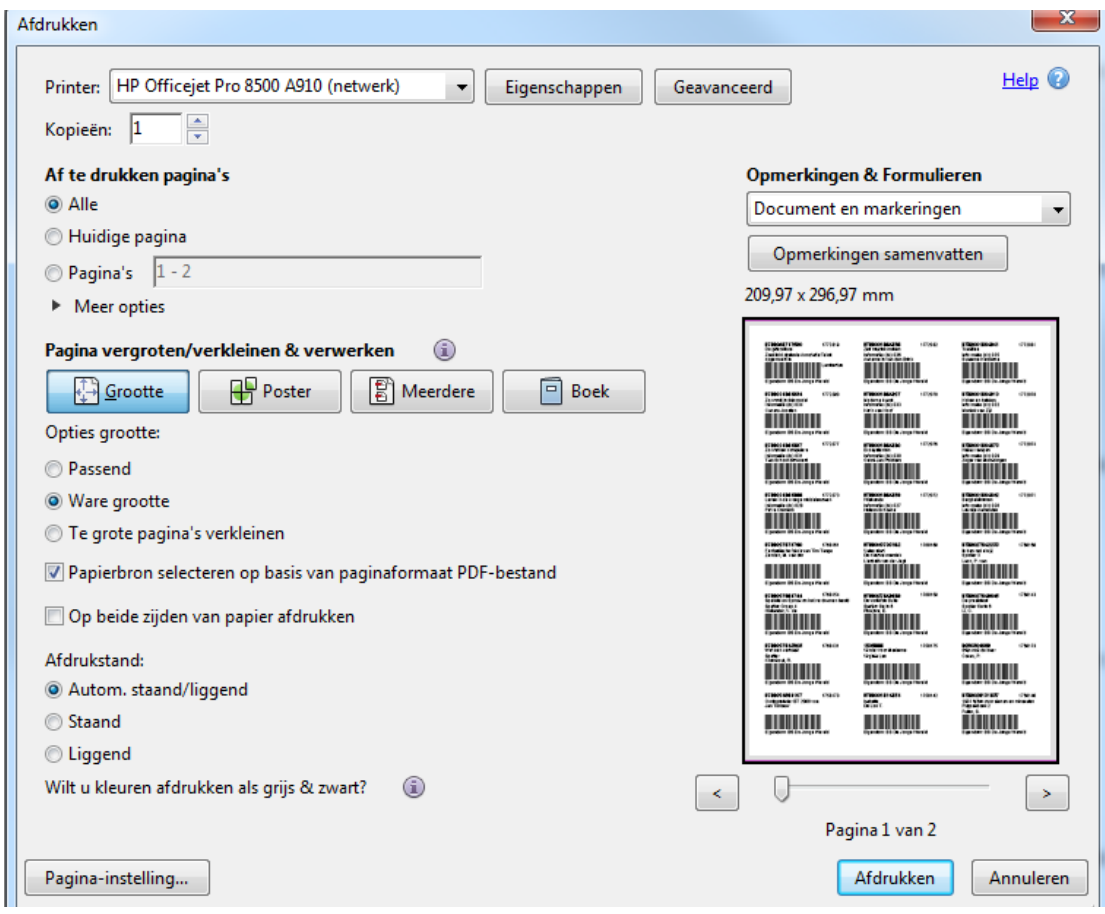

*Figuur 42: Printinstellingen*

De etiketten kunnen zowel op een laser- als een inktjetprinter worden afgedrukt. De laserprinter geeft de beste kwaliteit.

Tip! Het is verstandig om eerst één pagina op normaal papier af te drukken. Dit zodat eerst getest kan worden of het goed gaat met de marges en of het papier op de goede manier in de printer ligt.

#### <span id="page-31-0"></span>**6.1.3 Printen via de Dymo Labelwriter**

Wanneer u etiketten wilt printen via de Dymo Labelwriter klikt u op 'Barcode etiketten'. Er wordt nu een overzicht gemaakt in een PDF-bestand van de boeken die werden weergegeven op de pagina. Dit kunt u ook aanpassen bij 'resultaten weergeven' (zie stap 1).

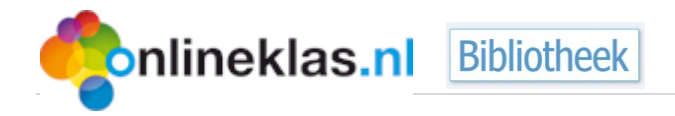

pagina | **32**

Het is van belang dat de printerinstellingen goed staan, anders wordt het etiket verkeerd afgedrukt. Selecteer bij Printer de optie 'Dymo Labelwriter'. Zorg ervoor dat u de volgende instellingen gebruikt:

• Pagina vergroten/verkleinen: Ware grootte

 $\overline{\phantom{0}}$ 

- Papierbron selecteren op basis van paginaformaat PDF-bestand (aanvinken, dit betekent een vinkje erin)
- Afdrukstand: Autom. Staand/liggend

In onderstaande scherm ziet u het etiket in klein formaat. Selecteer de knop Afdrukken en het etiket rolt uit uw Dymo labelwriter.

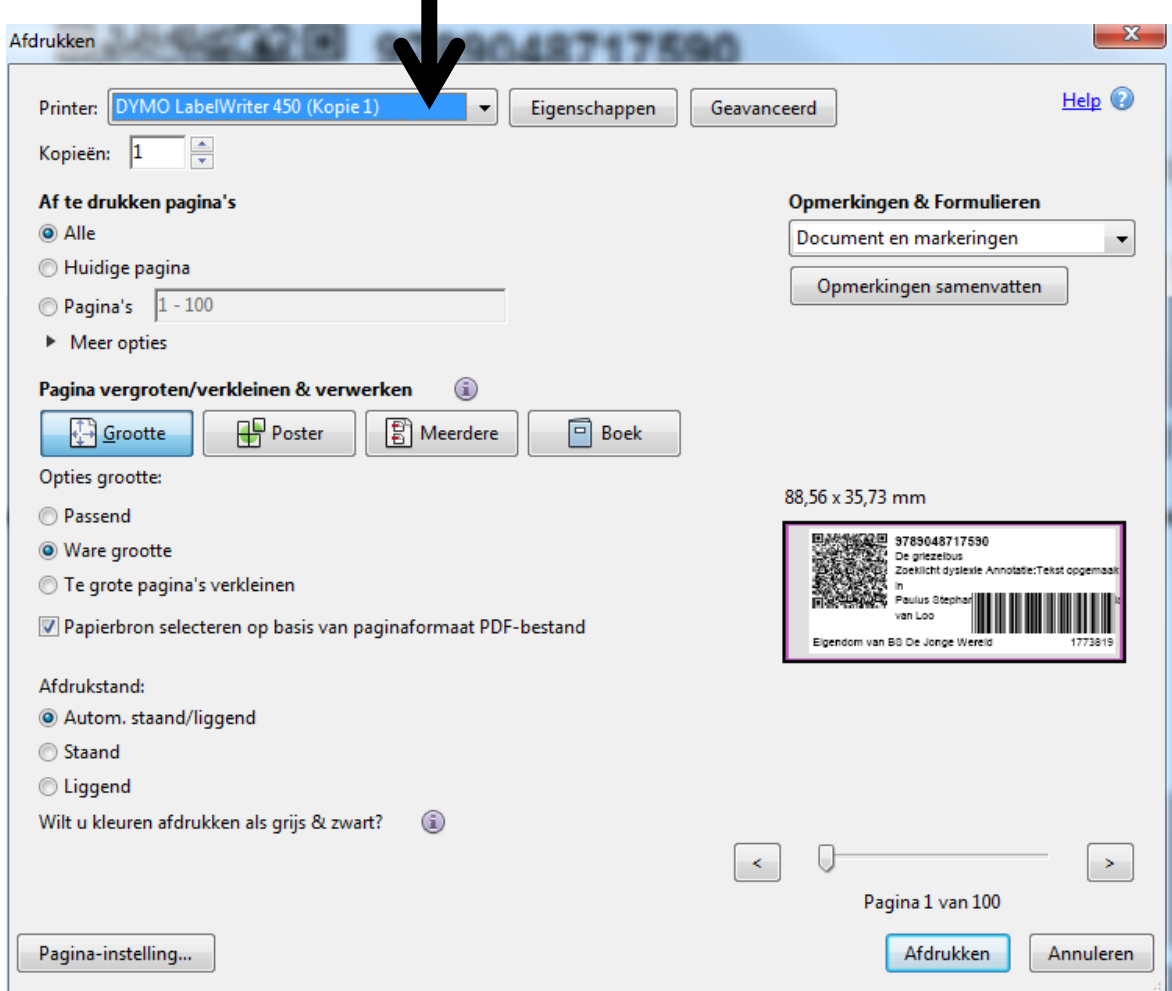

*Figuur 43: Printinstellingen Dymo*

#### <span id="page-32-0"></span>**6.2 Kastcontrole**

Nadat u bent ingelogd op bibliotheek.onlineklas.nl klikt u op het tabblad 'Overzichten'. Daar ziet u de functie 'Kastcontrole'. Klik hier op.

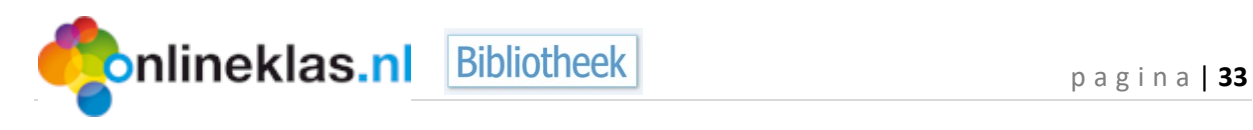

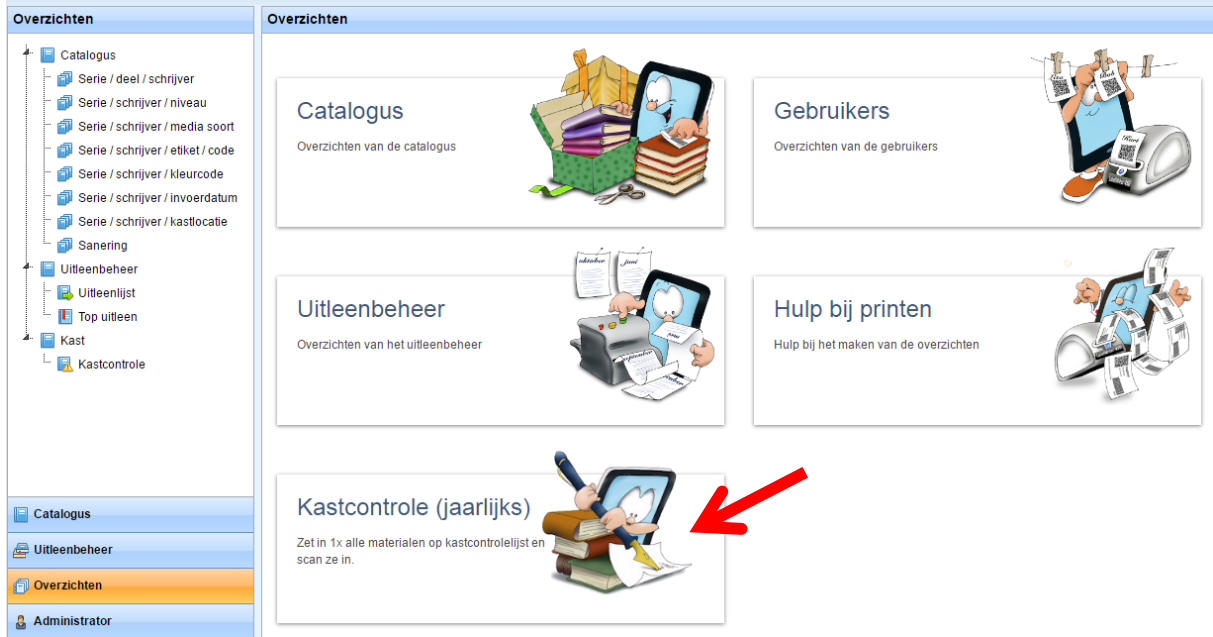

*Figuur 44: Kastcontrole*

U ziet nu de knop 'Alles controleren'. Hierdoor worden alle materialen op afwezig gezet.

#### <span id="page-33-0"></span>**6.2.1 Materiaal scannen of één voor één aanmelden**

Vervolgens kunt u alle materialen één voor één op aanwezig zetten. Dit kan met de barcode scanner of handmatig.

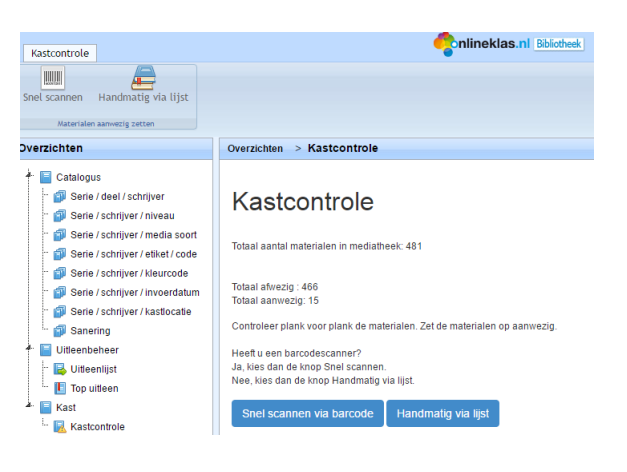

#### <span id="page-33-1"></span>**6.2.2 Materiaal snel scannen**

Voer de barcode in en klik op de knop 'Aanwezig zetten' of scan het materiaal met de barcodescanner. Vervolgens krijgt u een melding dat het materiaal op aanwezig is gezet en kunt u door met het scannen van de volgende materialen.

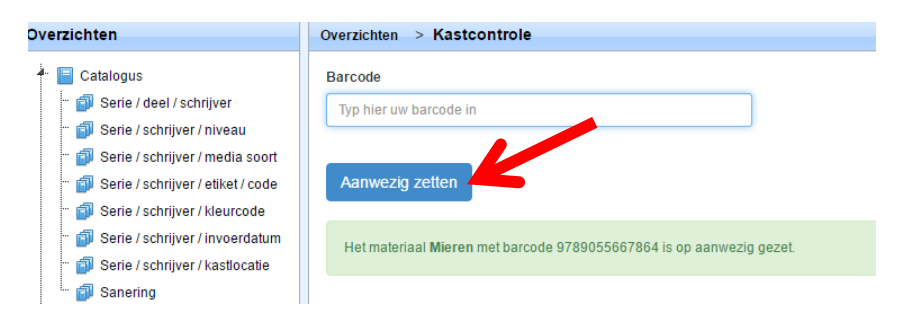

*Figuur 45: De knop "aanwezig zetten" bij snel scannen*

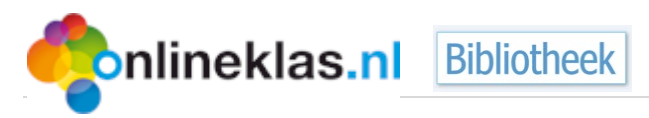

#### <span id="page-34-0"></span>**6.2.3 Materiaal handmatig innemen**

U kunt op verschillende manieren zoeken naar materialen (barcode, titel, schrijver, serie). Wanneer u de materialen aanvinkt verschijnt de knop 'Aanwezig'. Hiermee geeft u aan dat het materiaal aanwezig is.

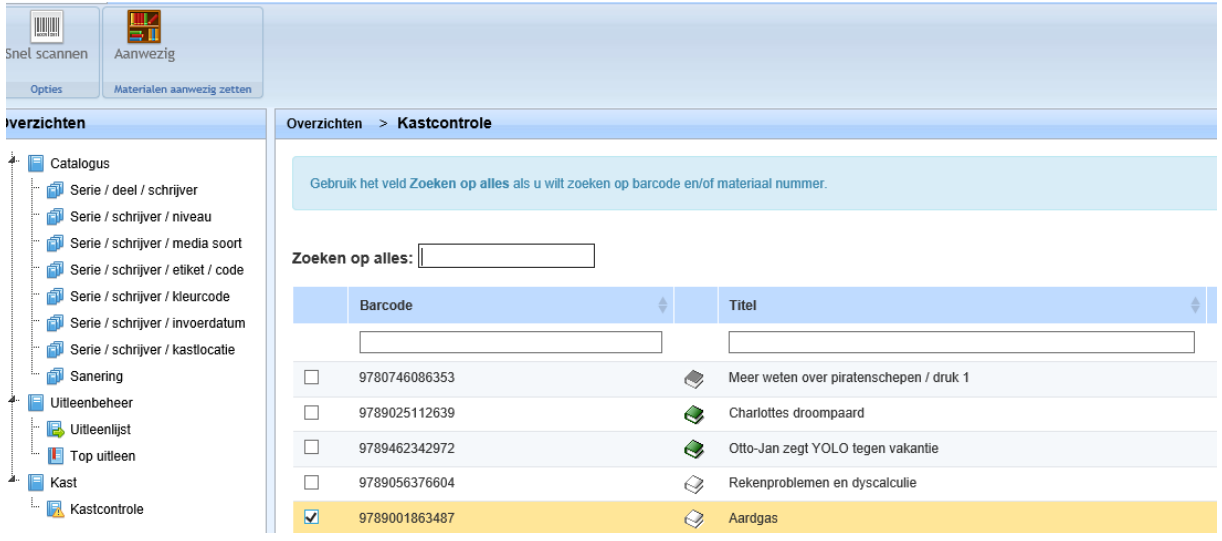

*Figuur 46: De knop "aanwezig zetten" bij handmatig innemen*

#### <span id="page-34-1"></span>**6.2.4 Overgebleven materialen na kastcontrole**

De overgebleven afwezige materialen kunt u de status 'vermist' geven. Andere status mogelijkheden zijn 'beschadigd' of 'afgeschreven'. Door een status 'vermist' aan het materiaal te koppelen, krijgt het beheerteam de tijd om het materiaal terug te vinden.

De materialen met de genoemde statussen hebben een donkergrijs boekicoontje waardoor ze opvallen tussen de andere materialen.

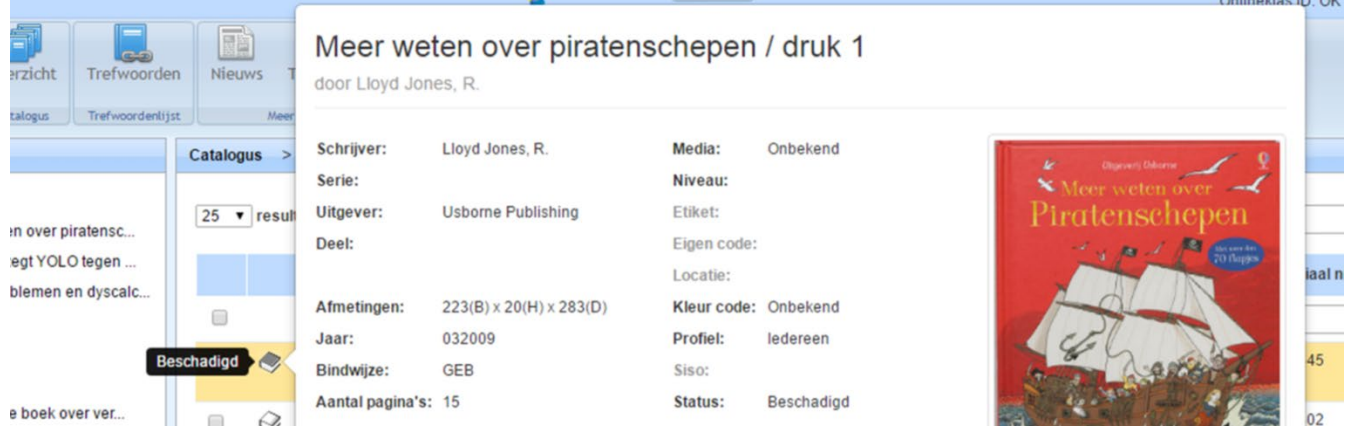

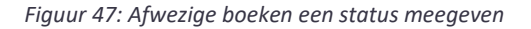

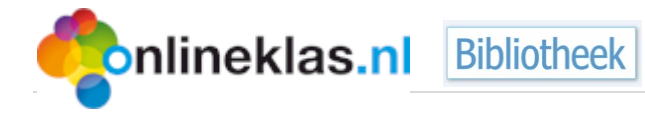

## <span id="page-35-0"></span>**7 Administrator**

De bibliotheek module heeft een apart onderdeel "Administrator" voor systeem instellingen zoals uitleentermijn of welke naam tonen (eigendom van) op het etiket. In het programma horen de woorden Uitleentermijn en Verlengtermijn en Bibliotheekwebsite aan elkaar.

## <span id="page-35-1"></span>**7.1 Bibliotheek instellingen**

De volgende instellingen kunt u aanpassen:

- **Uitleentermijn**: Aantal dagen dat het materiaal uitgeleend mag worden
- **Verlengtermijn**: Aantal dagen dat het materiaal verlengd mag worden
- **Maximum aantal titels**: Aantal materialen dat een gebruiker mag uitlenen
- **Boetebedrag per titel**: Vul hier het aantal centen in per week of per dag.
- **Uitleenkaart**: Hier geeft u de standaard wijze van uitlenen aan. U kunt kiezen uit: ISBNbarcode/ Titel/ Schrijver/ Serie/ Nummer eigen code.
- **Toevoegen recensie**: Zet een vinkje als een leerling een recensie bij een materiaal mag toevoegen
- **Zelfstandige uitleen**: Zet een vinkje als de leerling zelfstandig mag uitlenen. Bij het zoeken verschijnt dan bij de titelinformatie een knop "Uitlenen" of "Reserveren" (indien de titel is uitgeleend).

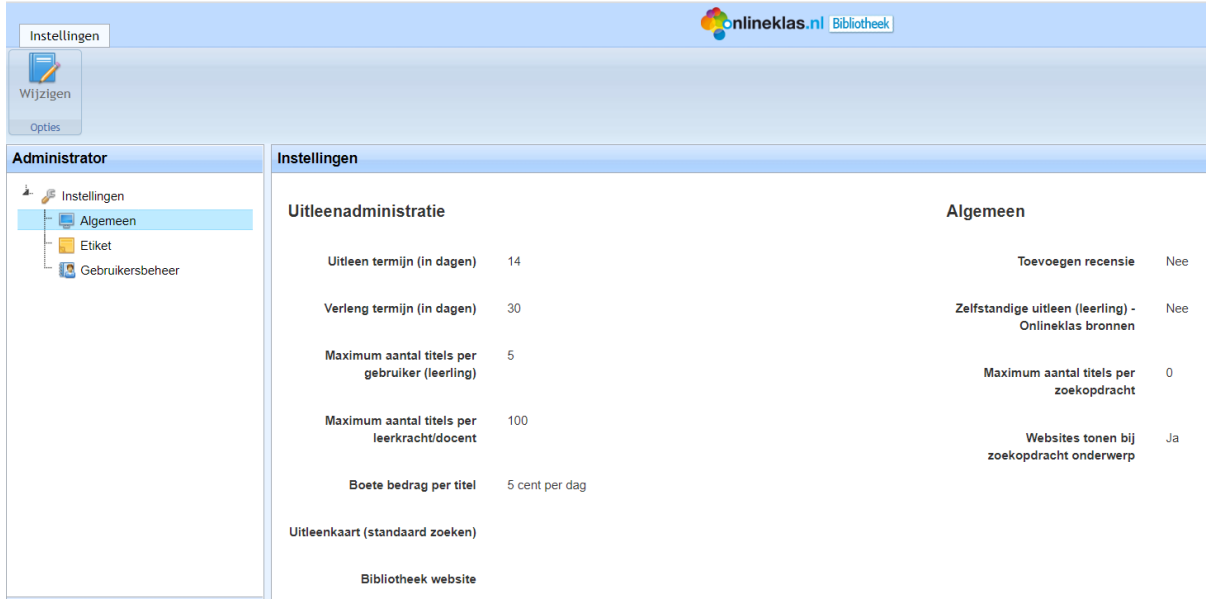

*Figuur 48: Bibliotheek instellingen*

Selecteer de knop "Wijzigen" voor het wijzigscherm. Volgens kunt u de informatie aanpassen.

Nadat u de instellingen heeft aangepast, selecteert u de knop "Opslaan". Een aantal instellingen zijn pas actief nadat u Onlineklas Bibliotheek opnieuw heeft opgestart.

## <span id="page-35-2"></span>**7.2 Etiket instellingen**

Als u etiketten gaat afdrukken bij uw materialen dan staat er onderaan "Eigendom van + naam". U kunt dit aanpassen als de naam van uw school bijvoorbeeld te lang is voor het etiket.

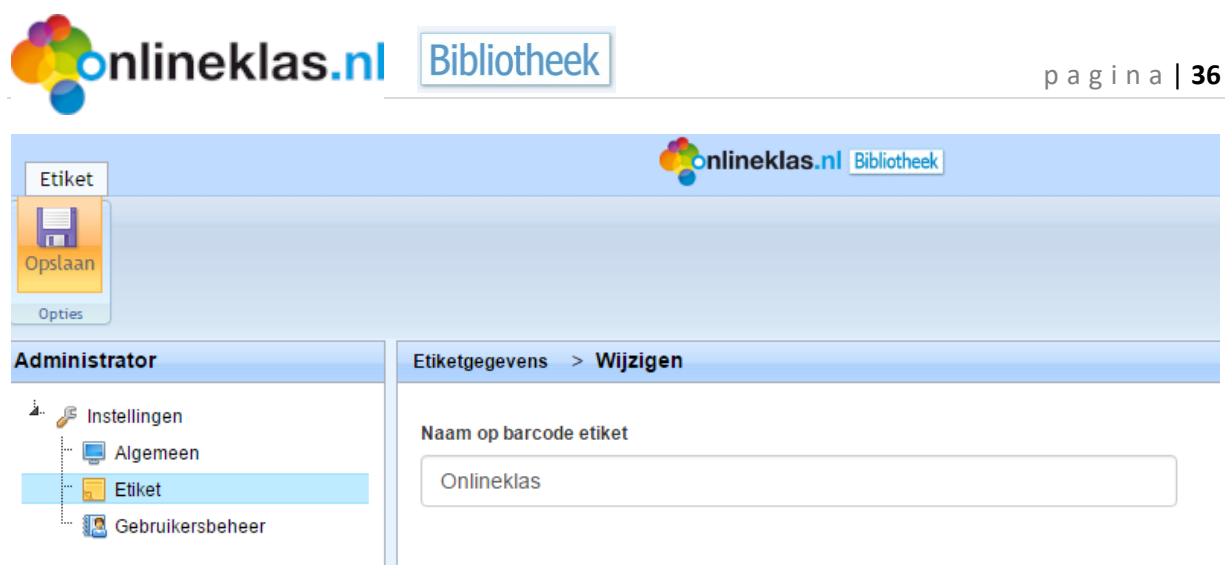

*Figuur 49: Etiket instellingen*

## <span id="page-36-0"></span>**7.3 Gebruikersbeheer**

Via gebruikersbeheer gaat u naar de leerkrachtmodule.